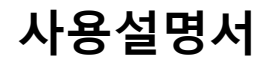

# **FCL Components SERVIS KVM Solution**

**포트 KVM 스위치(FS-1104MU/U) 사용설명서**

**포트 KVM 스위치(FS-1108MU/U)** 

**포트 KVM 스위치(FS-1116MU/U)** 

년 2월 발행

#### 사용자안내문

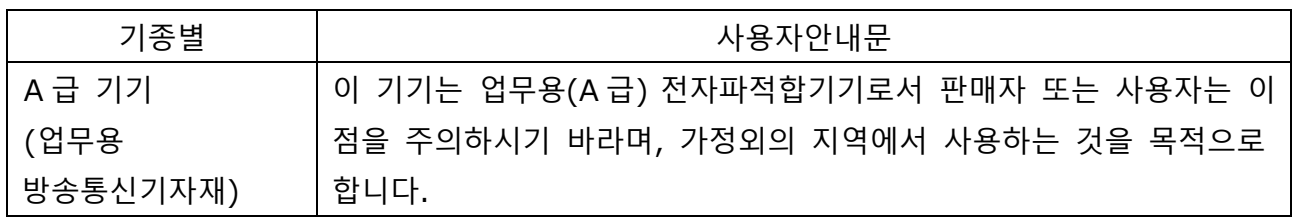

この装置は、クラス A 情報技術装置です。 この装置を家庭環境で使用すると電波妨害を引き起こすことがあります。 この場合には使用者が適切な対策を講ずるよう要求されることがあります。 VCCI-A

## **높은 안전성이 필요한 용도**

본 제품은 일반사무용, 개인용, 가정용, 통상 산업용 등의 일반적인 용도를 상정해서 설계, 개발 및 제조된 것이며, 원자력 시설에 있어서의 핵반응 제어, 항공기 자동비행 제어, 항공교통관제, 대량 수송 시스템의 운행 제어, 생명유지를 위한 의료용 기기, 병기 시스템의 미사일 발사 제어 등 지극히 고도의 안전성이 요구되고, 만일 해당 안전성이 확보되지 않는 경우 직접적으로 생명, 신체에 대한 중대한 위험성을 동반하는 용도(이후 "높은 안전성이 필요한 용도"라고 함)에 사용되도록 설계, 개발 및 제조된 것은 아닙니다. 고객님은 높은 안전성이 필요한 용도에 대한 충분한 안전 조치를 취하지 않고 본 제품을 사용해서는 안됩니다. 높은 안전성이 필요한 용도에 본 제품을 사용하려면 사용하기 전에 당사 담당 영업에 문의해 주십시오.

> 명칭 및 제품명은 각 소유사의 등록상표 또는 상표입니다. 판권소유, 저작권© FCL COMPONENTS LIMITED 2024

# 높은 안전성이 필요한 용도

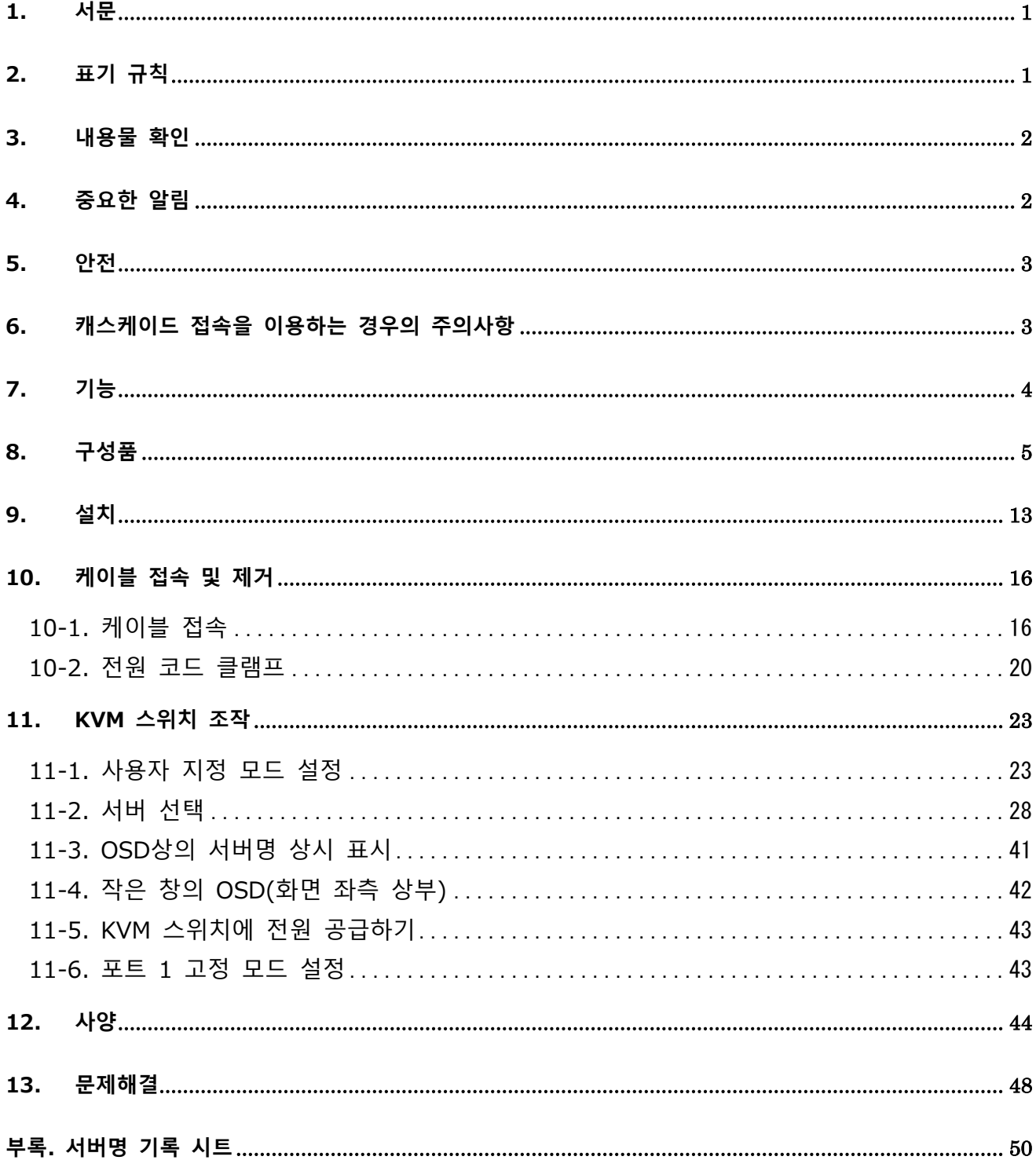

# **1. 서문**

4 포트 KVM 스위치, 8 포트 KVM 스위치 또는 16 포트 KVM 스위치(이후 "KVM 스위치" 또는 "본 장치"라고 함)를 구입하신 여러분께 FCL Components 가 감사의 말씀을 드리고자 합니다. 본 장치를 사용하면 하나의 모니터, 키보드 및 마우스로부터 다수의 서버를 조작할 수 있어서 작업 공간을 크게 줄여줍니다. 또한, 본 장치를 캐스케이드 접속하는 경우에는 17 개의 KVM 스위치(16 포트 타입)를 사용해서 최대 256 개의 서버를 조작할 수 있습니다. 본 설명서는 KVM 스위치의 기본 조작에 관해서 설명합니다. 본 장치를 사용하기 전에 본 설명서의 내용을 잘 읽어서 반드시 본 장치를 올바르게 사용하도록 하십시오. 읽은 후에는 본 장치를 사용할 때에 쉽게 참조할 수 있도록 안전한 곳에 본 설명서를 보관해 주십시오.

# **2. 표기 규칙**

본 설명서에서 사용하는 기호 및 용어에 대해서 아래에 설명합니다.

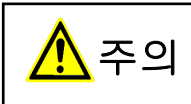

이 기호를 무시하고 장치를 부적절하게 다루면 물적 손해(본 장치, 서버 등) 또는 신체적 부상을 초래할 수 있습니다.

*Point* <sup>이</sup> 기호는 추가 정보, 코맨트 또는 힌트를 나타냅니다.

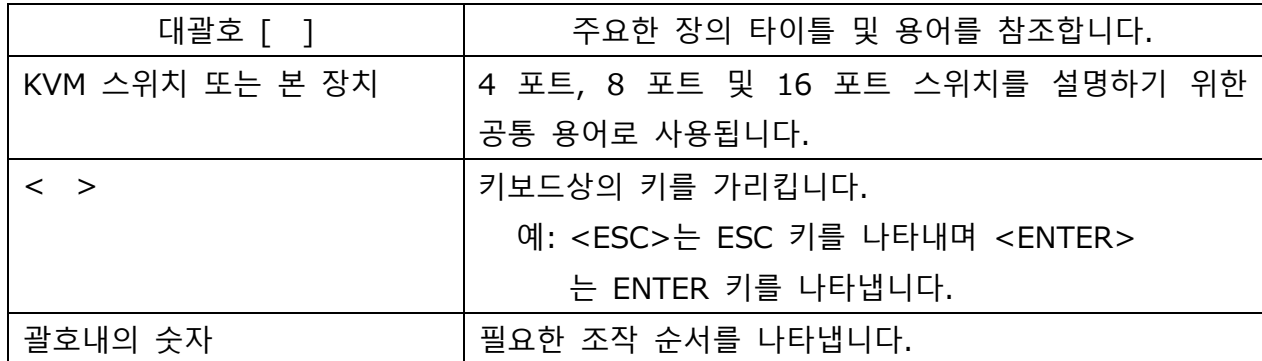

**1** 

# **3. 내용물 확인**

아래의 체크박스에 체크 마크(√)를 표시해서 출하시에 다음과 같은 물품이 포함되어 있는지 확인하십시오.

### **4 포트(FS-1104MU/U)**

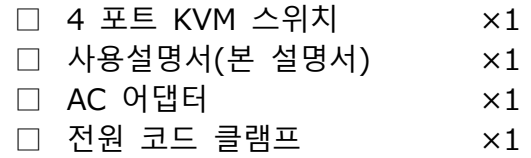

#### **8 포트(FS-1108MU/U)**

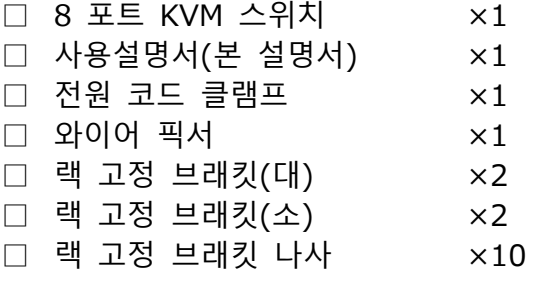

#### **16 포트(FS-1116MU/U)**

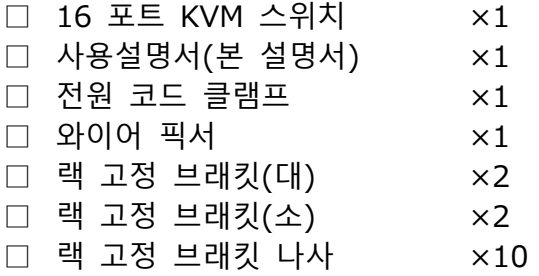

포장물에 빠진 것이 있으면 FCL Components 영업원에게 연락해 주십시오.

# **4. 중요한 알림**

5 장 및 6 장에는 KVM 스위치 조작 시에 주의하지 않으면 안되는 것과 안전에 관련된 정보가 포함되어 있습니다. 이들 장을 잘 읽고 KVM 스위치를 올바르게 사용해 주십시오.

# **5. 안전**

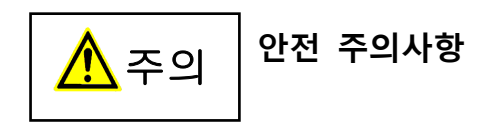

본 장치는 오피스 환경에서 사용되는 전자 사무용기기 등과 같은 정보처리 기기에 관련된 안전 규정을 준수합니다. 문의사항이 있으시면 FCL Components 영업원에게 연락해 주십시오.

- KVM 스위치 운반 중에 심한 충격이나 흔들림을 방지하기 위해서는 구입 시의 포장용기나 그와 비슷한 상자를 사용하십시오.
- KVM 스위치 설치 시 및 사용전에 [9. 설치] 및 [12. 사양]의 환경 조건에 관한 부분을 주의깊게 읽고 KVM 스위치를 올바르게 사용하십시오.
- 전원은 스위치로 차단되지 않고 연속적으로 전원을 공급하는 전원 콘센트로부터 공급해 주십시오.
- KVM 스위치를 추운 환경에서 설치 장소로 이동시키면 응결이 발생할 수도 있습니다. KVM 스위치를 사용하기 전에 완전히 건조시키고, 설치 장소의 주위 온도와 같아지도록 하십시오.
- ●케이블은 손상되지 않도록 배치해 주십시오. 케이블의 플러그를 꽂거나 뽑을 때에는 [10. 케이블 접속 및 제거]의 관련된 부분을 참조하십시오.
- 천둥이 칠 때에는 케이블을 연결하거나 분리하지 마십시오.
- KVM 스위치 내부에는 이물질(목걸이나 클립 같은 것)이나 액체가 들어가지 않도록 하십시오.
- 비상시(장치 또는 부품 에러: KVM 스위치로 액체 또는 이물질이 들어가서 초래된 손상)에는 가능한 한 빨리 KVM 스위치로부터 모든 케이블을 제거하고 FCL Components 영업원에게 연락해 주십시오.
- 자격을 가진 엔지니어만이 KVM 스위치를 수리할 수 있습니다. 자격이 없는 사용자가 KVM 스위치를 열거나 부적절하게 수리를 하면 감전 또는 화재의 우려가 있습니다.
- 전원케이블은 케이블을 세게 잡아 당기지 말고 커넥터 부분을 잡고 뽑아 주십시오.
- 젖은 손으로 KVM 스위치를 조작하거나 커넥터를 뽑지 마십시오.
- KVM 스위치 상부에 불필요한 물건(컵 등)을 두지 마십시오.
- 자격을 가진 직원만이 경고 마크(번개 모양 등)가 표시된 부품(전자기파 장치 등)을 분리, 제거 또는 교체할 수 있습니다.
- 간섭을 방지하려면 주변기기에 연결된 데이터 케이블의 적절한 절연처리가 필요하므로 전용 케이블을 사용해 주십시오.
- 본 설명서는 KVM 스위치와 함께 보관하십시오. KVM 스위치를 제 3 자에게 양도할 때에는 본 설명서도 같이 양도해 주십시오.

# **6. 캐스케이드 접속을 이용하는 경우의 주의사항**

● 기존의 KVM 스위치 모델에서 캐스케이스 접속 이용하기

기존 KVM 스위치 모델과 캐스케이드 접속하는 경우, 기존 KVM 스위치 모델을 마스터측 또는 슬레이브측으로 사용해서 캐스케이드 접속을 할 수는 있지만, 일부 모델의 기능이 제한될 수 있습니다.

# **7. 기능**

- KVM 스위치를 사용하면 다수의 콘솔(모니터, 키보드 및 마우스)이 없이도 다수의 PC 서버를 조작할 수 있게 되며, 하나의 콘솔로 다수의 PC 서버를 사용할 수 있게 해 작업 공간을 크게 줄여줍니다.
- KVM 스위치로 선택할 수 있는 서버의 최대 수는 4 포트 타입인 경우 4 대, 8 포트 타입인 경우 8 대, 16 포트 타입인 경우에는 16 대입니다.
- 캐스케이스 접속을 이용하면 접속 가능한 서버 수를 늘릴 수 있습니다. 예: 256 대의 서버를 17 개의 KVM 스위치(16 포트 타입)와 연결할 수 있습니다.
- 모니터의 해상도와 리프레시 비율은 WUXGA(1920x1200) @60Hz 까지 지원됩니다.
- 키보드 및 마우스(핫키 모드)를 이용해서 서버를 쉽게 선택할 수 있습니다.
- 핫키 모드에서는 화면을 보면서 화면상 표시(On Screen Display; 이후 OSD 라고 함)에서 서버를 변경할 수 있습니다.
- OSD 에 대해서는 키보드 및 마우스로부터 핫키를 입력할 수 있습니다. 세 종류의 핫키(<Ctrl> + <Alt> + <Shift>, <Ctrl> x2, <Scroll Lock> x2)를 사용하거나 휠 버튼이 있는 마우스의 중앙 버튼을 클릭함으로써 선택 및 설정할 수 있습니다.
- 자동스캔은 전면 스위치 또는 키보드로 실행합니다.
- 자동스캔은 기동 서버를 자동으로 변경하기 때문에 각 서버의 상태를 일정한 주기로 감시할 수 있습니다. 또한, 변경 주기는 여섯 단계로 설정할 수 있습니다.
- 서버/PC 접속 케이블([12. 사양]의 옵션 제품 부분의 항목을 참조하십시오)을 사용해서 키보드 및 마우스 인터페이스용 USB 포트 또는 PS/2 포트가 있는 PC, 서버에 접속할 수 있습니다.

**8. 구성품**

**전면 패널면**

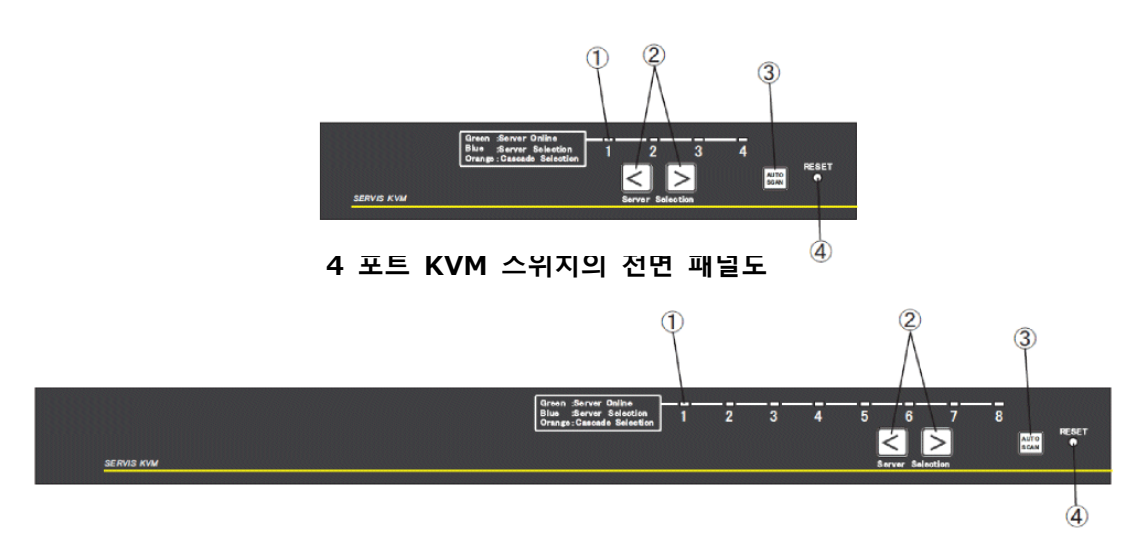

### **포트 KVM 스위치의 전면 패널도**

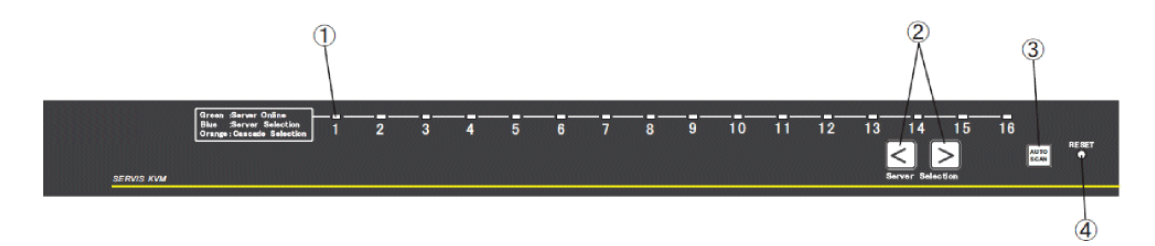

**포트 KVM 스위치의 전면 패널도**

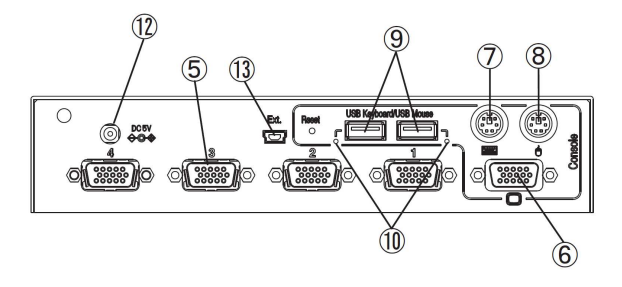

포트 KVM 스위치의 후면

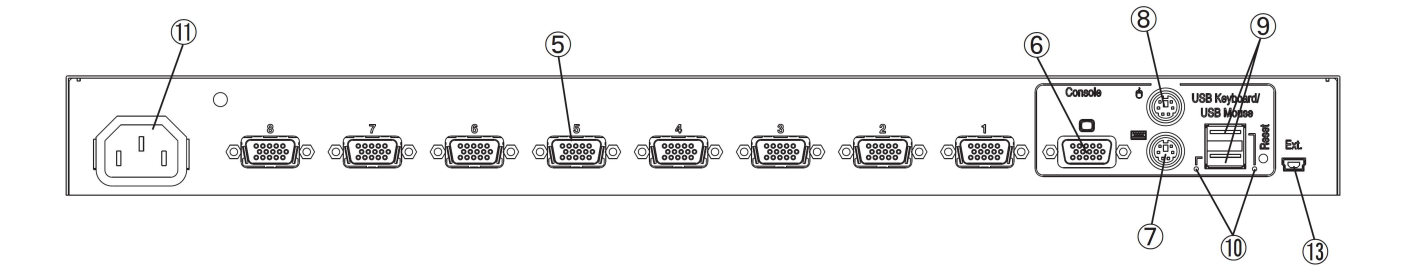

포트 KVM 스위치의 후면

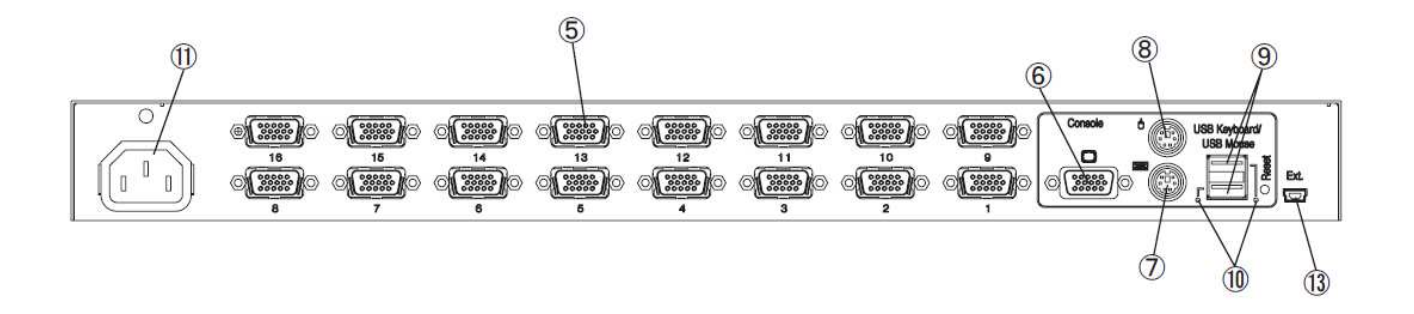

포트 KVM 스위치의 후면

**후면**

(1) LED

LED 는 서버 전원 상태 및 선택한 상태 등의 상태를 나타냅니다.

캐스케이드 접속을 사용하지 않는 경우

| 서버 전원      | 포트 선택 상태   | LED 표시 |
|------------|------------|--------|
| ΟN         | 선택 중       | 청색 점등  |
| ΟN         | 선택하고 있지 않음 | 녹색 점등  |
| <b>OFF</b> | 선택 중       | 청색 점등  |
| <b>OFF</b> | 선택하고 있지 않음 | 소등     |

# 캐스케이드 접속을 사용하는 경우

## 1: 마스터측

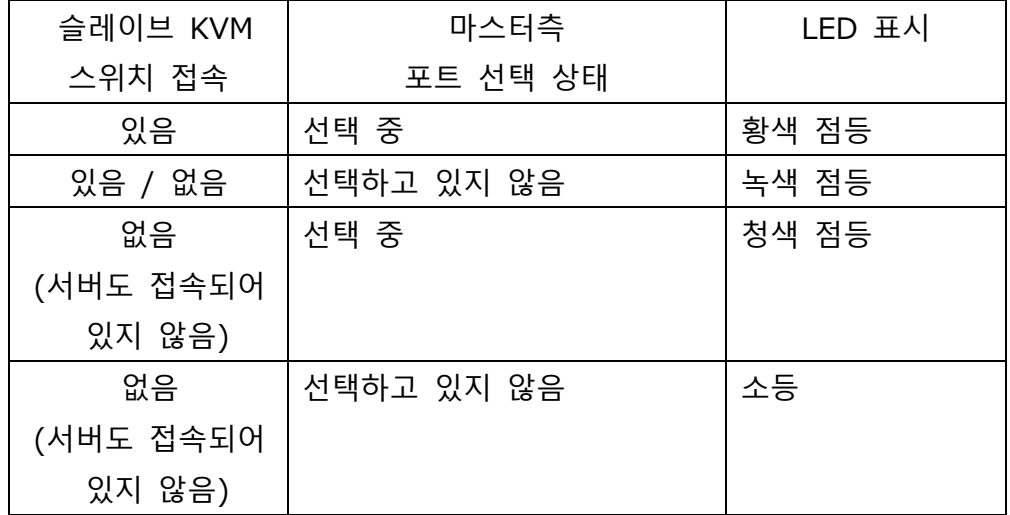

### 2: 슬레이브측

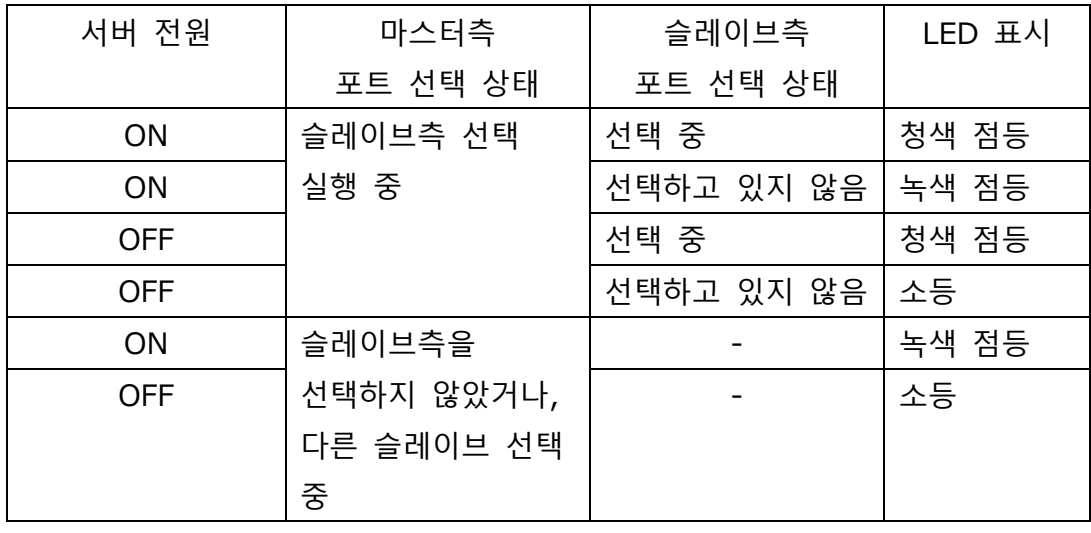

3: 그 외의 경우

| 상태                           |              | LED 표시        |  |
|------------------------------|--------------|---------------|--|
| KVM 스위치에 대한 AC 전원 공급 없음      |              | 모든 포트에 대해 녹색  |  |
| (전원 콘센트에서 플러그가 뽑힌 경우 등)      |              | 점멸(40ms 간격)   |  |
| HOTKEY 모드                    | 캐스케이드 접속에    | 청색 점멸         |  |
| 사용시                          | 사용되지 않는 포트를  | (400ms 간격)    |  |
|                              | 선택한 경우       |               |  |
|                              | 캐스케이드 접속에    | 황색 점멸         |  |
|                              | 사용하는 포트를 선택한 | (400ms 간격)    |  |
|                              | 경우           |               |  |
| [RESET] 스위치를                 | 캐스케이드 접속에    | 청색 점멸         |  |
| 누른 경우                        | 사용되지 않는 포트를  | (약 1회)        |  |
|                              | 선택한 경우       |               |  |
|                              | 캐스케이드 접속에    | 황색 점멸         |  |
|                              | 사용하는 포트를 선택한 | (약 1회)        |  |
|                              | 경우           |               |  |
| [RESET] 스위치를 오랫동안(5 초 이상) 누른 |              | 청색 페이드인/페이드아웃 |  |
| 경우                           |              |               |  |
| 자동스캔 실행시                     | 캐스케이드 접속에    | 청색 점멸         |  |
|                              | 사용되지 않는 포트를  | (타이밍 1)       |  |
|                              | 선택한 경우       |               |  |
|                              | 캐스케이드 접속에    | 황색 점멸         |  |
|                              | 사용하는 포트를     | (타이밍 1)       |  |
|                              | 선택한 경우       |               |  |
| 키보드 타입에 대한 단순 설정 실행시에        |              | 청색 점멸         |  |
| 지원되는 언어(포트 1-4 중의 한 포트 사용)   |              | (400ms 간격)    |  |

# (타이밍 1)

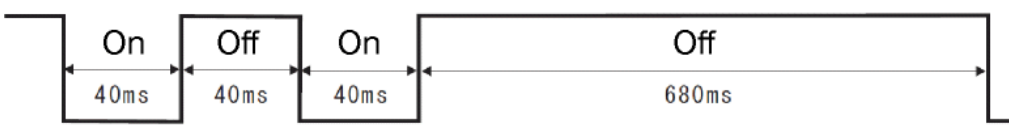

(2) [ServerSelection] 스위치

[ServerSelection] 스위치를 누르면 서버를 선택합니다. 서버의 전원 상태가 OFF 일 때에도 포트를 선택할 수 있습니다.

(3) [AutoScan] 스위치

[AutoScan] 스위치를 누르면 자동스캔 모드를 개시합니다. 자동스캔 모드에서는 전원이 ON 으로 되어 있는 포트의 서버 화면을 순서에 따라 자동으로 변경할 수 있습니다.

더 상세한 내용은 "11-2-5. 자동스캔 모드"를 참조하십시오.

(4) [RESET] 스위치

이 스위치는 통상적인 조작에 대해서는 사용할 수 없습니다. 서버를 선택할 수 없거나, 마우스 및 키보드에 입력 에러가 발생하는 경우에는 펜촉 또는 비슷한 물체로 [RESET] 스위치를 가볍게 눌러서 [RESET] 스위치를 사용합니다. [RESET] 스위치를 누르면 KVM 스위치내의 마이크로컴퓨터를 리셋합니다. 리셋한 후에 PS/2 키보드 및 PS/2 마우스는 모드를 유지한 상태로 재기동되므로 복귀 절차는 서버 조작에 영향을 주지 않습니다. USB 키보드와 USB 마우스는 1 초간 USB 를 초기화 합니다. USB 의 초기화로 USB 가 다시 인식됩니다.

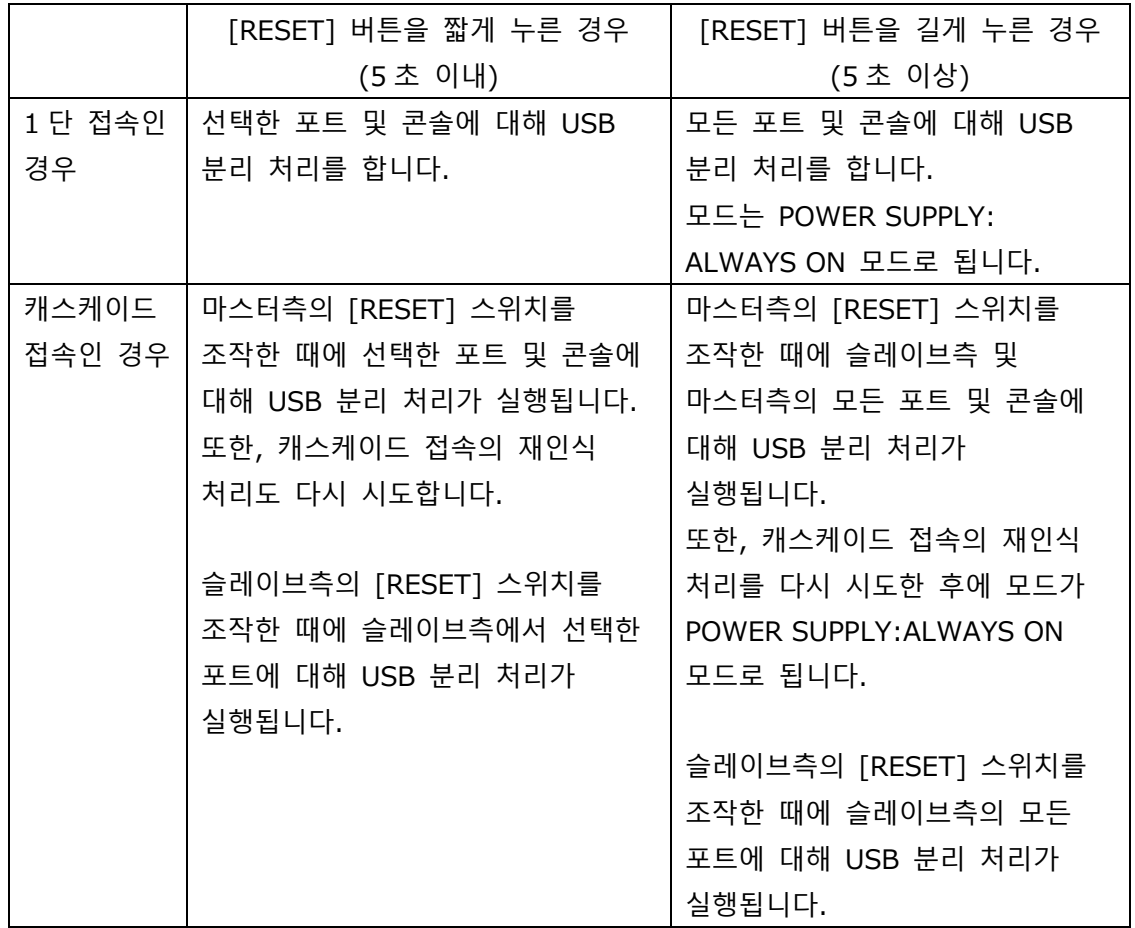

또한, 전면 패널의 좌측에 있는 [ServerSelection] 스위치, [AutoScan] 스위치 및 [RESET] 스위치를 동시에 누른 경우, 다음 표와 같이 여러 설정이 초기화됩니다.

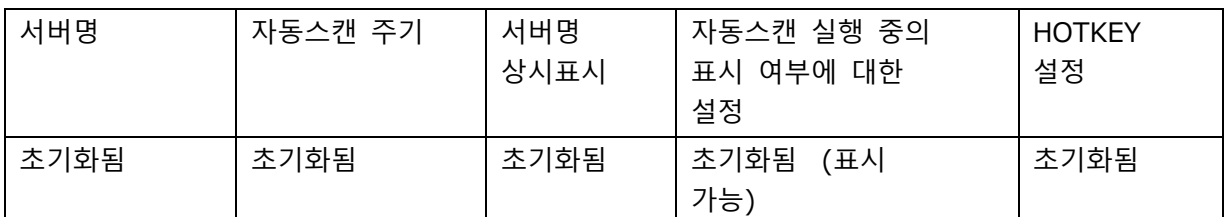

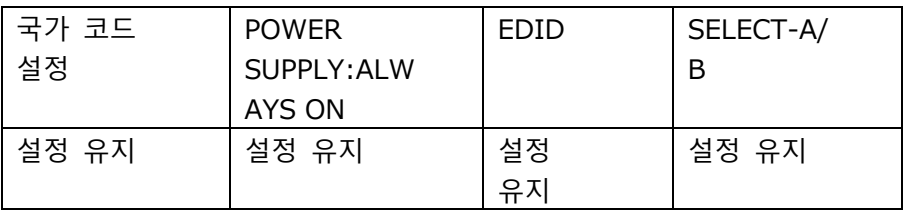

- (5) 서버 접속용 포트 KVM 스위치의 포트는 전용 케이블을 사용해서 키보드/마우스/모니터 커넥터에 연결됩니다.
- (6) 모니터 커넥터 모니터 커넥터는 모니터를 KVM 스위치에 연결하는데에 사용됩니다.
- (7) 키보드 커넥터 키보드 커넥터는 PS/2 키보드를 KVM 스위치에 연결하는데에 사용됩니다.
- (8) 마우스 커넥터 마우스 커넥터는 PS/2 마우스를 KVM 스위치에 연결하는데에 사용됩니다.
- (9) USB 키보드/마우스 커넥터

USB 키보드/마우스 커넥터는 USB 키보드, 마우스 또는 허브를 KVM 스위치에 연결하는데에 사용합니다. 조작에 어느 것을 연결했는가는 상관없습니다. USB 키보드, 마우스 또는 허브 이외의 장치는 연결할 수 없습니다. 연결할 수 있는 장치의 최대 수는 다음과 같습니다.

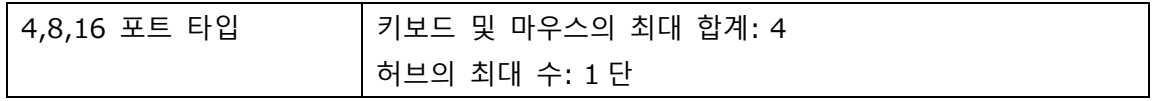

무선 수신기를 사용해서 무선 타입 장치를 연결한 경우에는 키보드 또는 마우스가 실제로 연결되지 않은 경우라도 마우스 또는 키보드가 연결되었다는 신호를 출력하는 경우가 있습니다. 그런 경우에는 사용되지 않는 장치도 연결 가능한 장치 수에 카운트됩니다.

*Point* 키보드 또는 마우스가 모두 PS/2 콘솔 <sup>및</sup> USB 콘솔에 연결된 경우에는 USB 측에 우선권이 있으며, PS/2 측은 작동하지 않습니다.

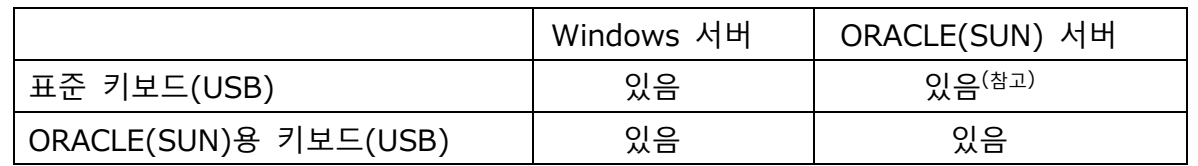

참고: 애플리케이션 키와 다른 키를 함께 누르면 전용 SUN 키 코드가 출력됩니다.

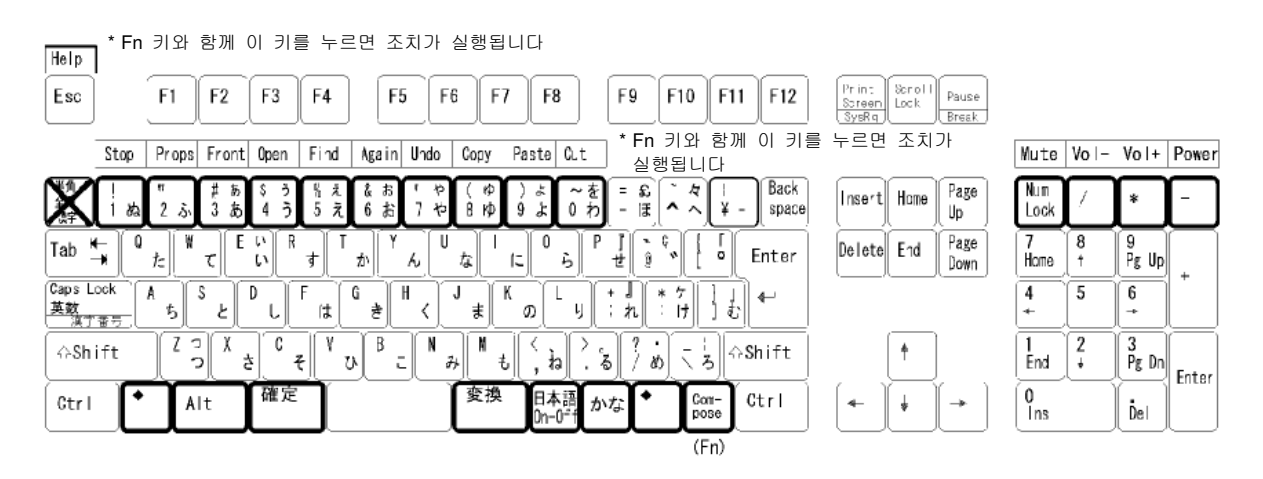

(10) USB 포트 LED

이 LED 는 USB 포트의 상태를 표시합니다.

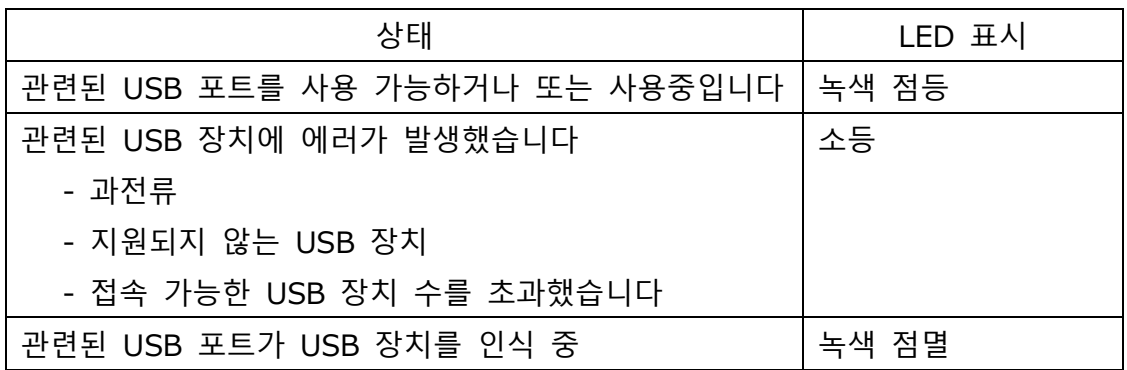

(11) 인렛(8 및 16 포트 타입에만 해당)

인렛은 전원 케이블을 연결하는데에 사용됩니다. 전용 전원 코드 이외의 코드는 사용하지 마십시오.

(12) AC 어댑터용 커넥터(4 포트 타입에만 해당) 이 커넥터는 지정된 AC 어댑터를 연결하는데에 사용됩니다. 지정된 AC 어댑터 이외의 코드는 사용하지 마십시오.

(13) 미니 USB 커넥터

이 커넥터는 통상적인 조작에 대해서는 사용할 수 없습니다. USB 케이블로 서버에 연결해서 전용 애플리케이션을 사용해서 KVM 스위치의 펌웨어를 업데이트합니다.

# **9. 설치**

KVM 스위치는 외부 장치로 설치할 수 있습니다. 또한 랙에도 설치할 수 있습니다. 랙 장착 패널(FP-P005: 별매)을 사용해서 4 포트 KVM 스위치를 랙에 설치할 수 있습니다.

#### **랙 설치(4 포트 타입)**

(1)랙 장착 패널 뒷쪽에 있는 6 개의 접시 머리 나사(KVM 스위치쪽에 4 개, 마스크 패널쪽에 2 개)를 조여서 랙 장착 패널(FP-P005: 별매)을 KVM 스위치에 부착합니다.

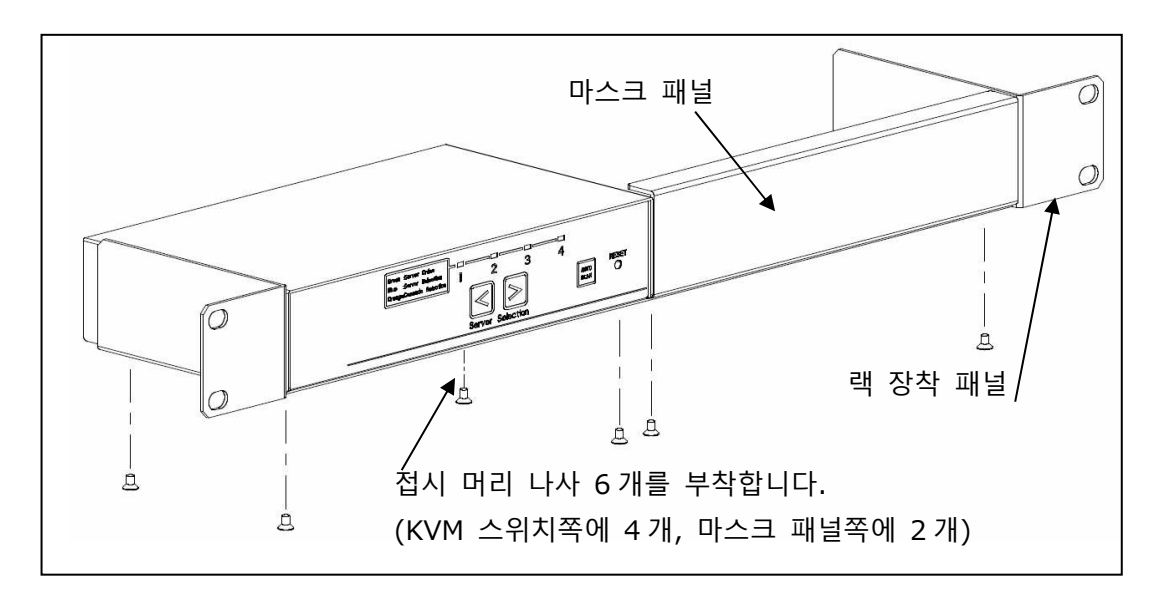

(2) 랙 장착 패널을 랙에 부착합니다.

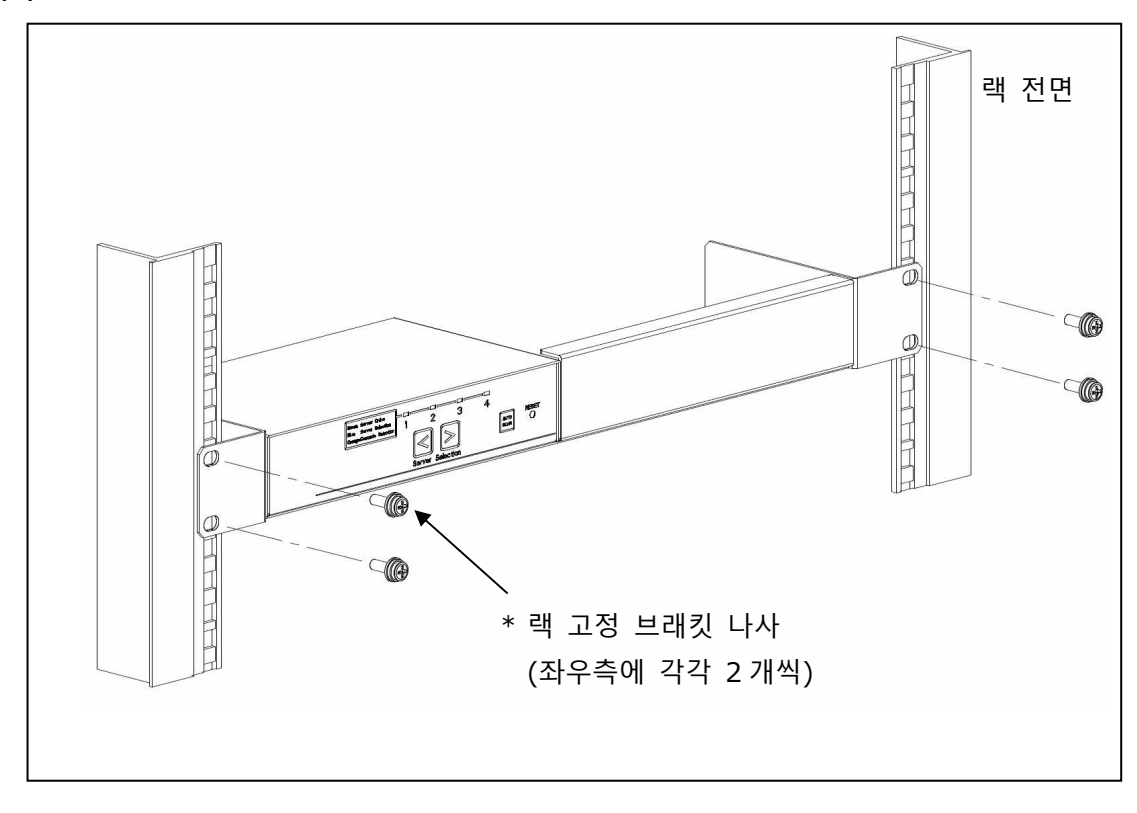

\* 랙 고정 브래킷 나사는 부속되어 있지 않습니다.

(1)장치에서 콘솔 패널을 제거합니다.

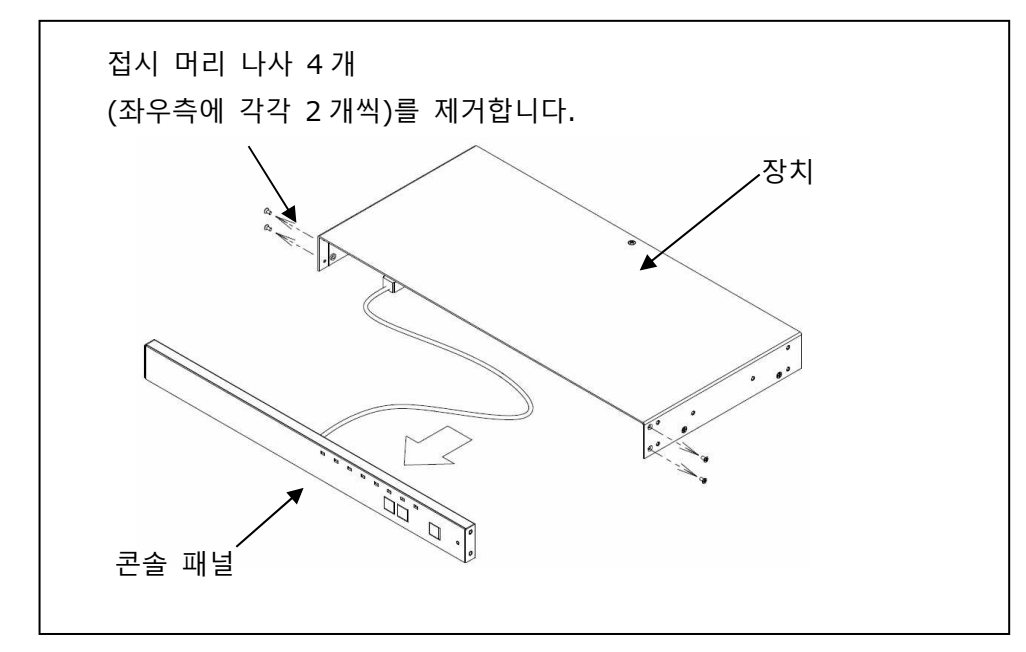

(2) 랙 고정 브래킷을 장치와 콘솔 패널에 부착합니다.

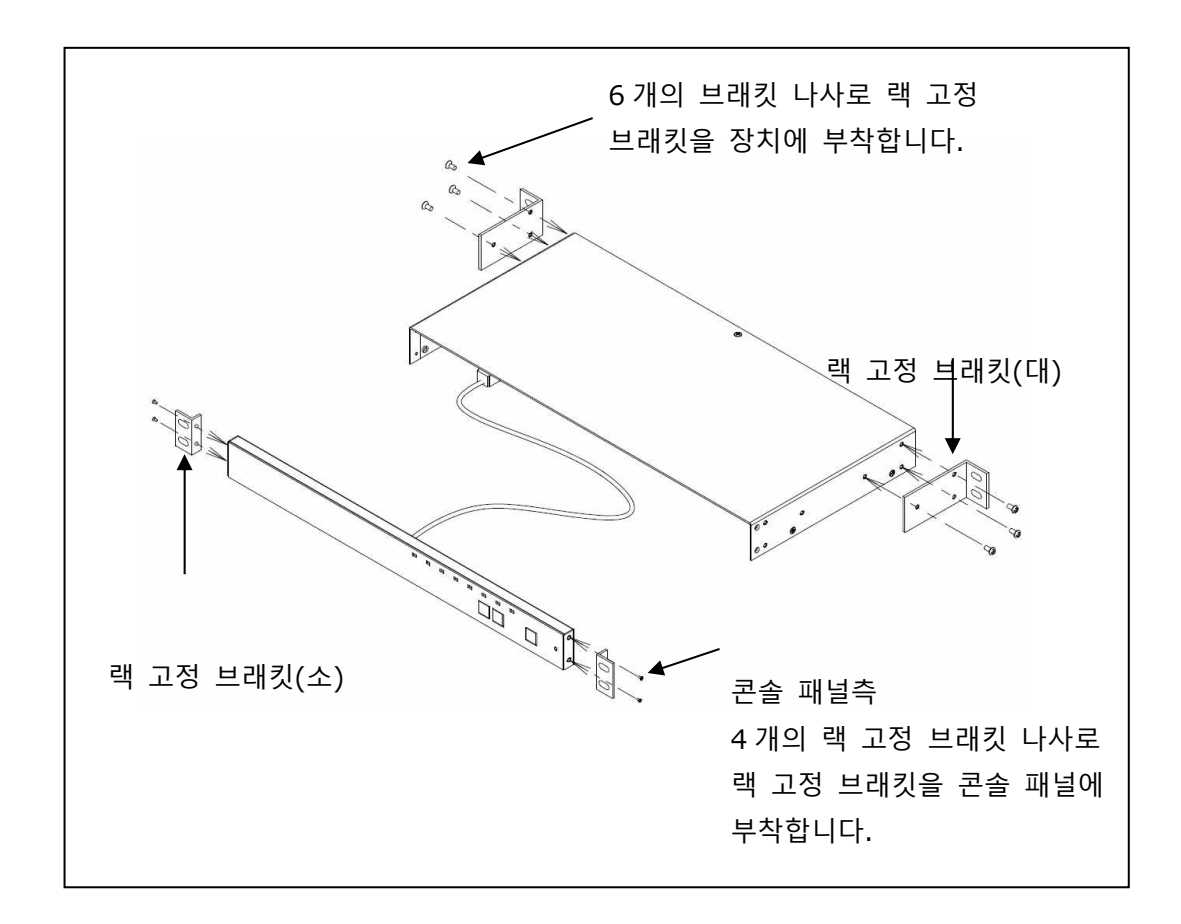

(3) 랙에 장치와 조작 패널을 부착합니다.

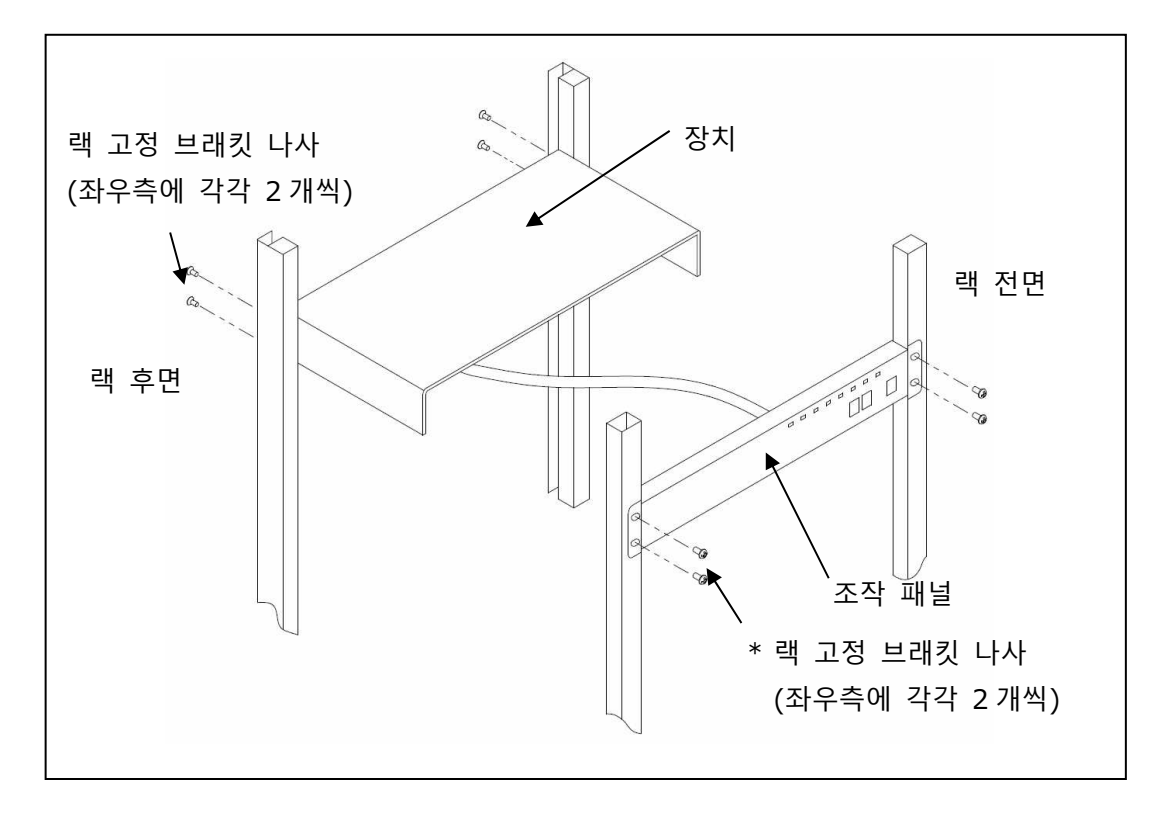

\* 랙 고정 브래킷 나사는 부속되어 있지 않습니다.

필요에 따라 부속된 와이어 픽서를 장치 뒷쪽의 원하는 위치에 부착하고, 장치와 콘솔 패널에 콘솔 패널 접속 케이블을 단단히 부착합니다.

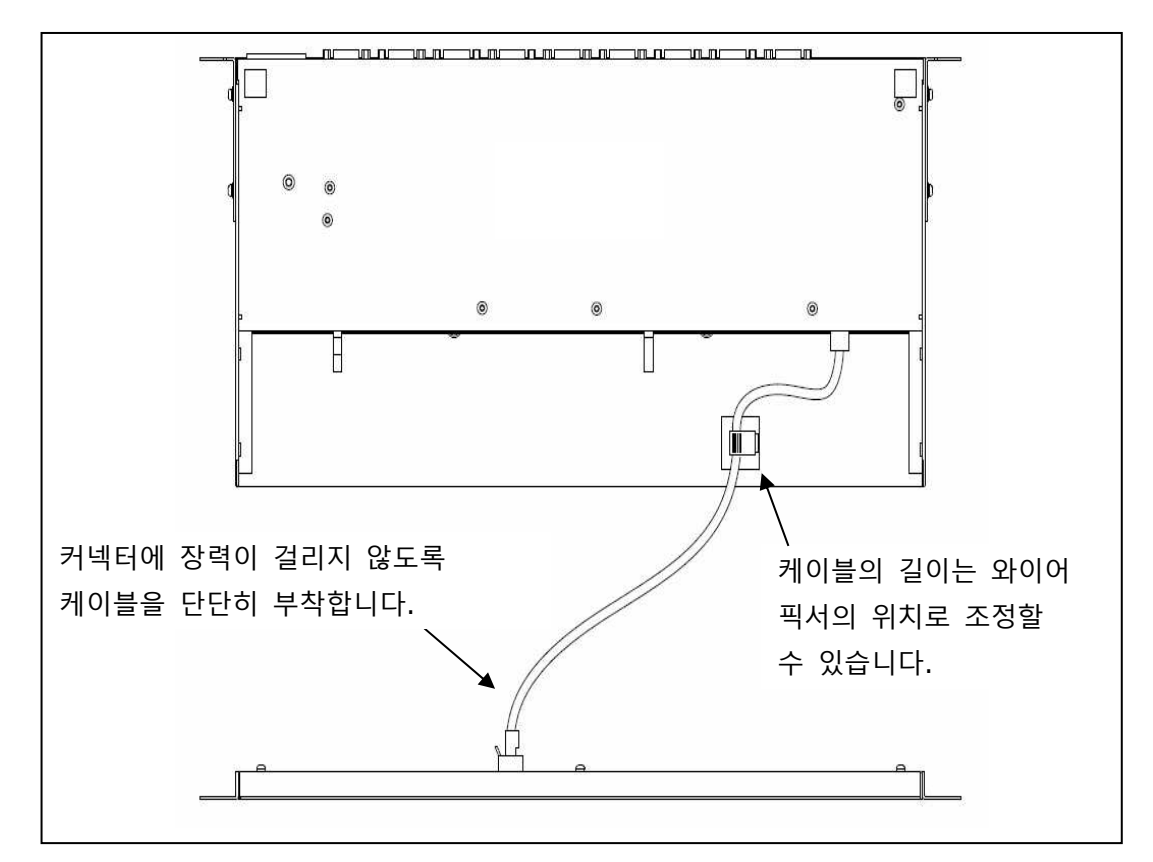

# **10. 케이블 접속 및 제거**

## **10-1. 케이블 접속**

케이블 접속 방법을 설명하기 위한 예로 8 포트 KVM 스위치를 사용합니다. 4 포트 KVM 스위치 및 16 포트 KVM 스위치에 대해서도 이 곳에서 설명한 것과 같은 절차가 적용됩니다.

## **10-1-1. 캐스케이드 접속을 이용하지 않는 경우(1 단 접속)**

연결할 수 있는 서버의 최대 수는 8 대입니다.

- (1) 서버의 전원 케이블(1)을 전원 콘센트에 연결합니다. 서버의 전원이 OFF 로 되어 있는 것을 확인하십시오.
- (2) 첫번째 서버의 키보드 커넥터, 마우스 커넥터 및 모니터 커넥터를 전용 케이블(2)(별매)로 연결합니다.
- (3) 전용 케이블의 반대편 끝의 커넥터(3)를 KVM 스위치의 서버 접속용 포트에 연결합니다.
- (4) 나머지 서버(두번째 서버에서 여덟번째 서버까지)에 대해서도 같은 접속 절차를 실행합니다. 키보드, 마우스 및 모니터를 [CONSOLE] 포트(4)에 연결합니다. 모니터 커넥터는 모니터를 KVM 스위치에 연결하는데에 사용됩니다. 이들 장치에 PS/2 및 USB 가 모두 연결된 경우에는 USB 측만 작동합니다.
- (5) 전원 케이블(5)을 KVM 스위치 및 전원 콘센트에 연결합니다.
- (6) 모니터의 전원을 켜고, KVM 스위치의 [RESET] 스위치를 눌러서 KVM 스위치로 모니터의 EDID 정보를 읽습니다.

(7) 사용할 서버의 전원을 켭니다.

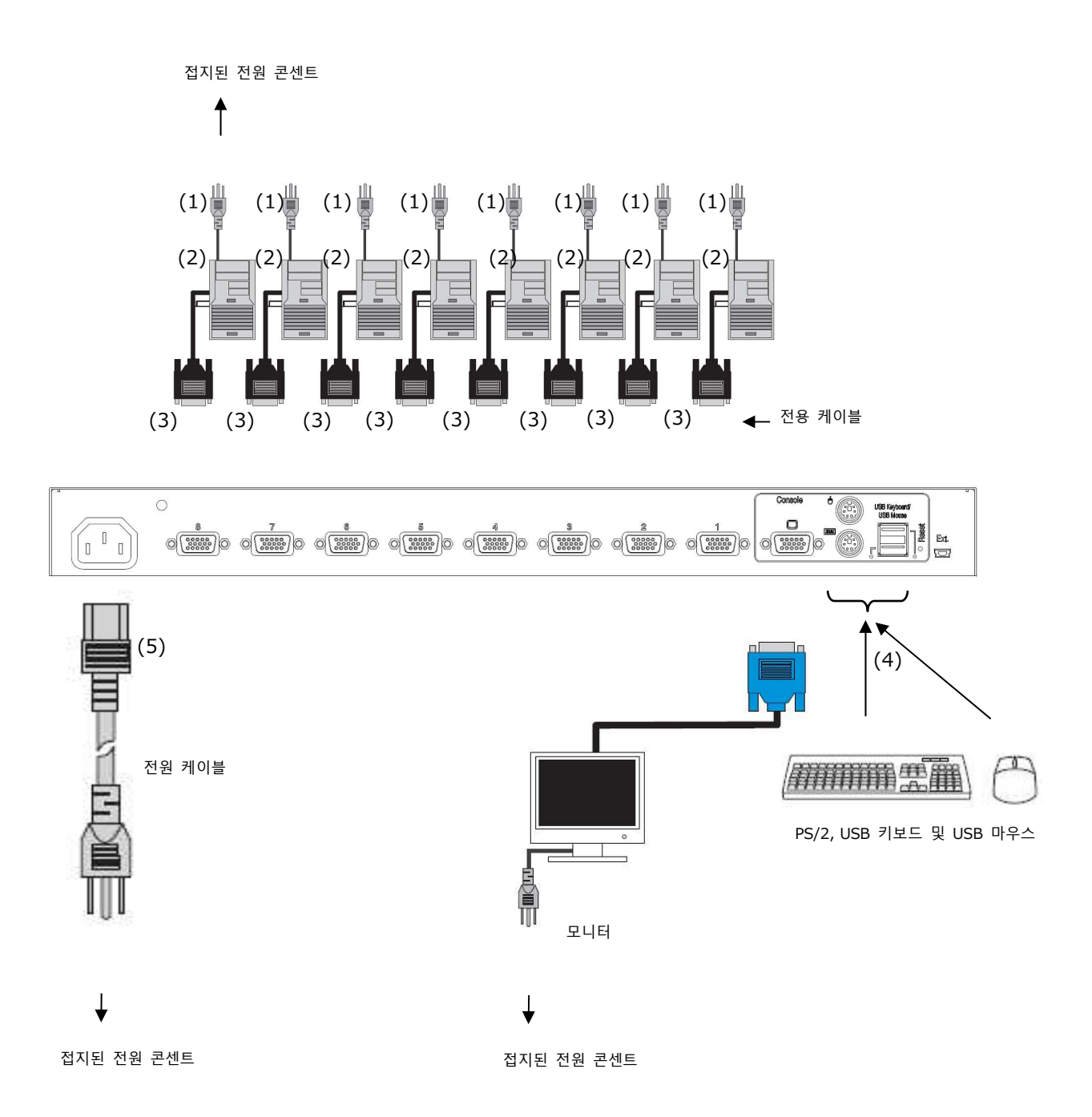

### **10-1-2. 캐스케이드 접속을 사용하는 경우(2 단 접속)**

KVM 스위치(최대 구성: 1 개의 마스터 KVM 스위치, 8 개의 슬레이브 KVM 스위치)에 캐스케이드 접속을 이용하는 경우, 최대 64 개의 서버를 연결할 수 있습니다. 기존 모델과의 캐스케이드 접속에 대해서는 마스터측 또는 슬레이브측에 상관없이 최신의 KVM 스위치 또는 기존 모델을 조작할 수 있습니다.

- (1) [10-1-1. 캐스케이드 접속을 이용하지 않는 경우(1 단 접속)]에서 설명한 1 단계~4 단계를 이용해서 2 단용(슬레이브) 서버를 연결하기 위한 포트(1)를 사용해서 1 에서 8 서버를 연결합니다.
- (2) 1 단째(마스터)의 서버 연결용 포트와 2 단째(슬레이브)의 [CONSOLE] 포트를 전용 케이블(2)(별매로 주문해야 함)로 연결합니다.

\*참고. 마스터 및 슬레이브 접속에는 전용의 PS/2:1.8m 케이블이 필요합니다.

(3) 슬레이브측을 확장하는 경우에는 단계 1 및 2 의 절차를 반복해 주십시오.

\*참고. 3 단 접속은 할 수 없습니다.

- (4) 같은 절차를 이용해서 서버를 다른 서버에 연결하기 위한 1 단째(마스터)의 남은 포트(3)를 연결합니다.
- (5) 키보드, 마우스 및 모니터를 1 단째(마스터)의 [CONSOLE] 포트(4)에 연결합니다. 이들 장치에 PS/2 및 USB 가 모두 연결된 경우에는 USB 측만 작동합니다. 슬레이브측의 USB 포트에 키보드 또는 마우스를 연결하지 마십시오.
- (6) 전원 케이블(5)을 KVM 스위치 및 전원 콘센트에 연결합니다. 마스터측의 전원 케이블을 전원 콘센트에 먼저 연결합니다.
- (7) 모니터의 전원을 켜고, 마스터측의 [RESET] 스위치를 눌러서 KVM 스위치로 모니터의 EDID 정보를 읽습니다.
- (8) 사용할 서버의 전원을 켭니다.

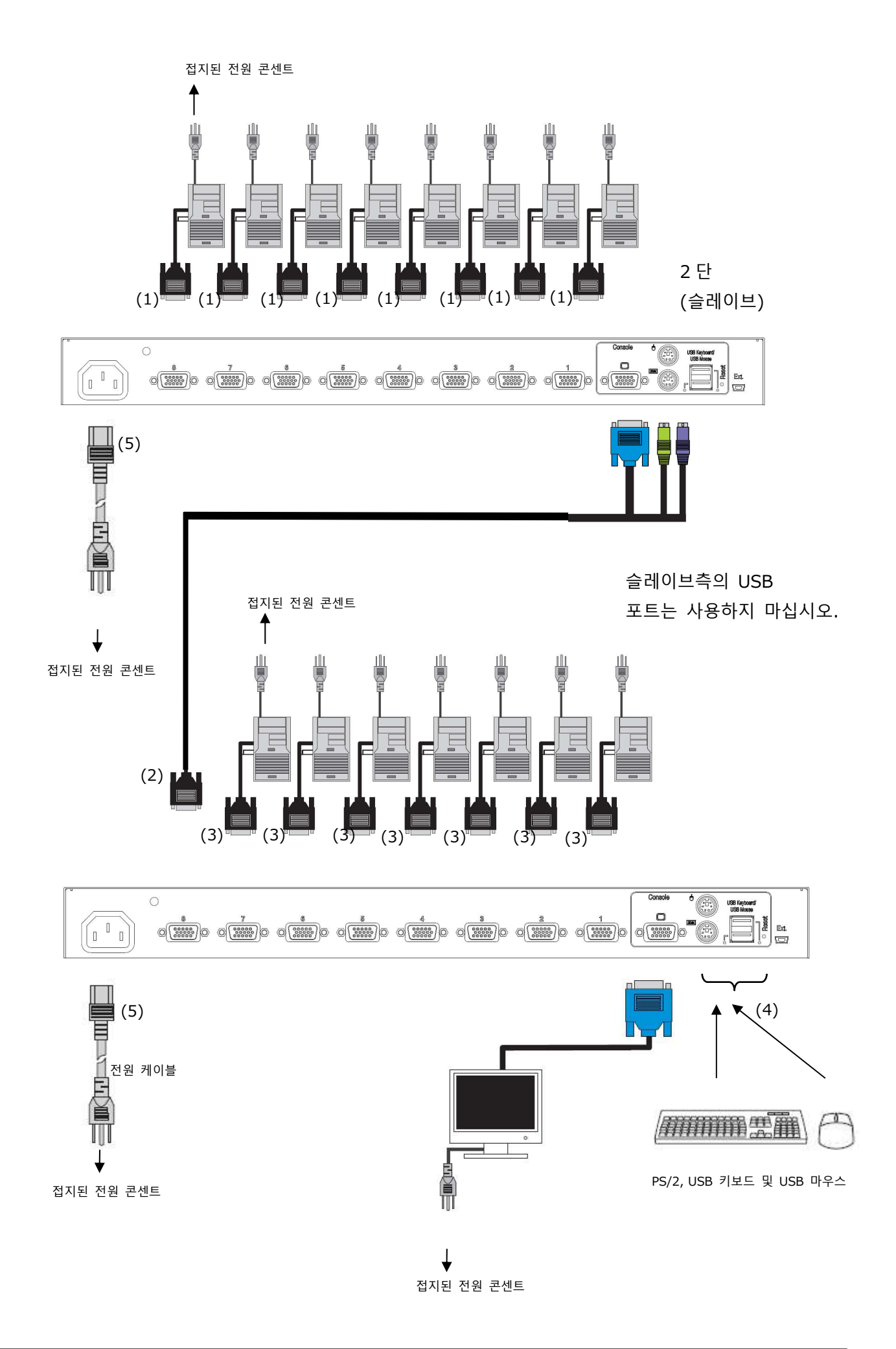

### **10-2. 전원 코드 클램프**

### **10-2-1. 4 포트 타입**

(1) 전원 코드 클램프 부착하기

부속된 전원 코드 클램프는 AC 어댑터의 DC 케이블을 부착하는데에 사용됩니다. 전원 코드 클램프로 케이블을 클램핑한 후에 전원 코드 클램프용 밴드의 여분의 부분을 잘라냅니다.

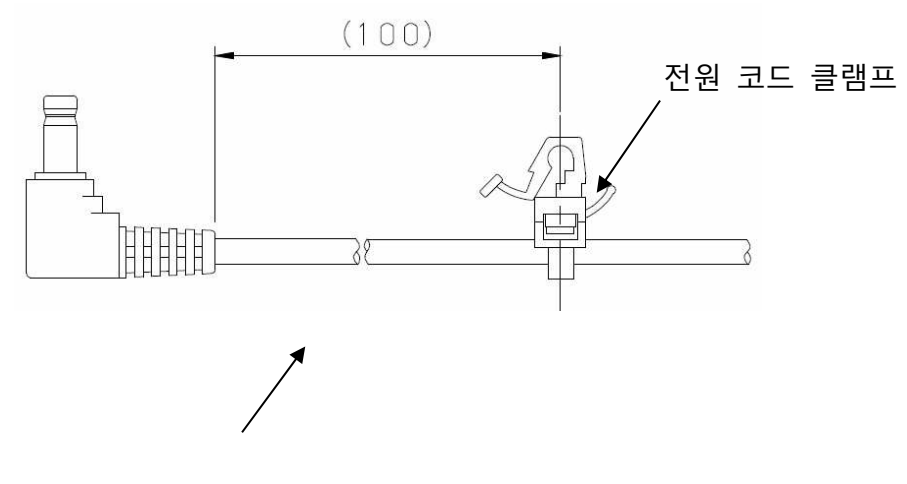

AC 어댑터의 DC 케이블

(2) DC 케이블 연결

아래 그림과 같이 DC 케이블을 KVM 스위치에 연결하고 전원 코드 클램프를 KVM 스위치의 원형 구멍에 삽입합니다.

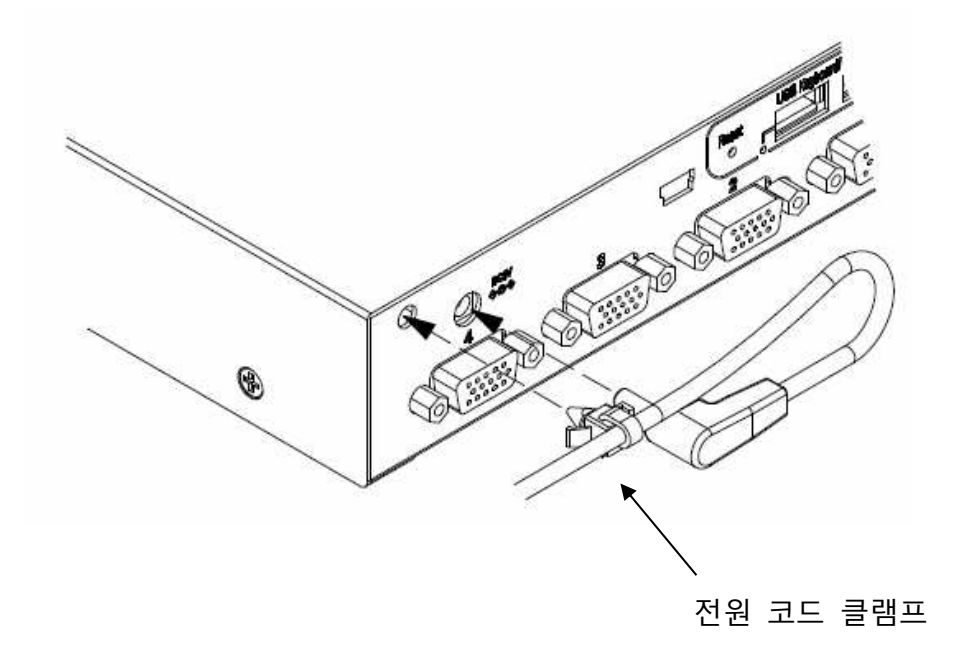

### **10-2-2. 8 포트 및 16 포트 타입**

(1) 전원 코드 클램프 부착하기

부속된 전원 코드 클램프는 전원 코드를 부착하는데에 사용됩니다. 전원 코드 클램프로 케이블을 클램핑한 후에 전원 코드 클램프용 밴드의 여분의 부분을 잘라냅니다.

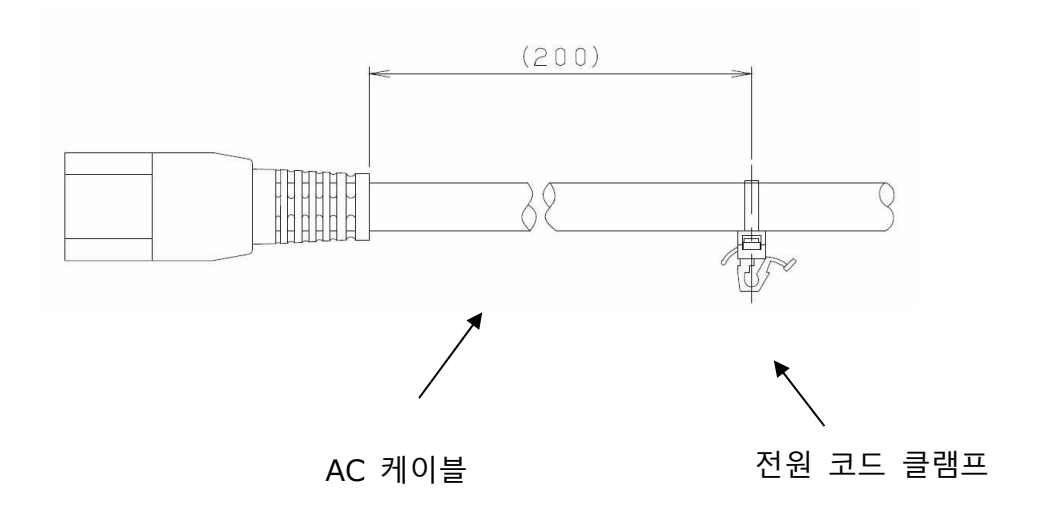

(2) DC 케이블 연결

아래 그림과 같이 DC 케이블을 KVM 스위치에 연결하고 전원 코드 클램프를 KVM 스위치의 원형 구멍에 삽입합니다.

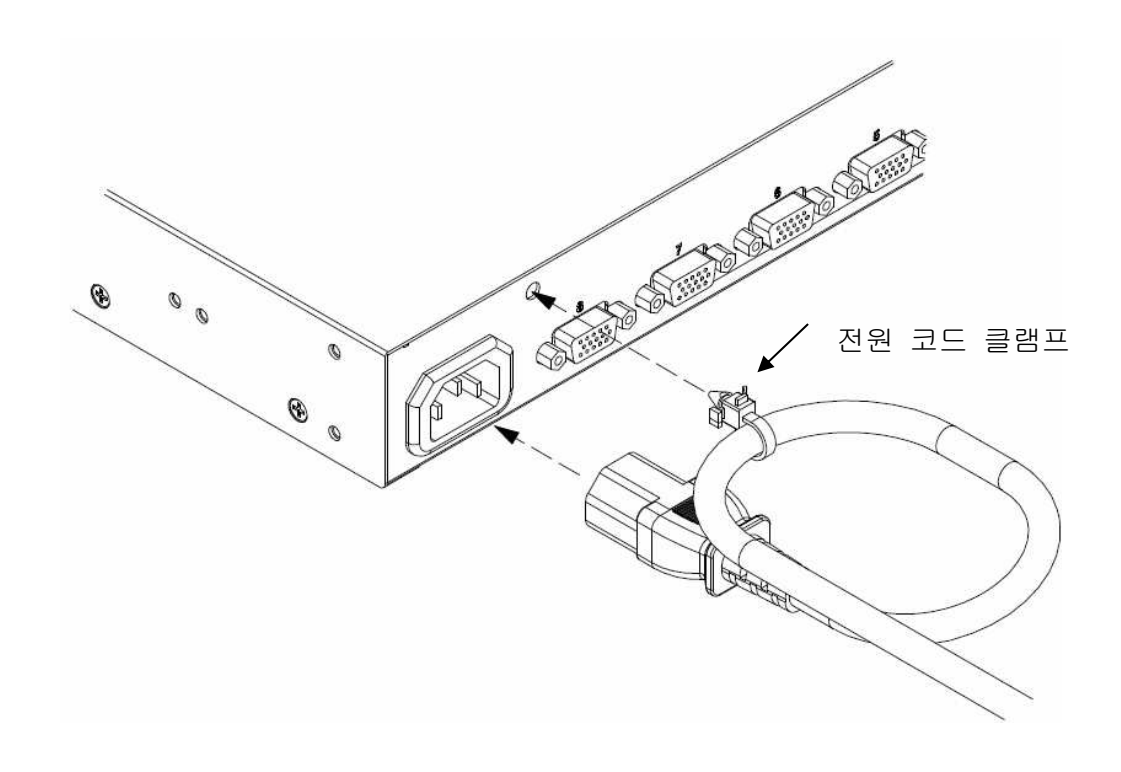

KVM 스위치에서 케이블을 제거하기 전에 먼저 전원 콘센트로부터 케이블을 제거하면 영향을 받는 장치의 모든 전원 플러그를 뽑아 주십시오.

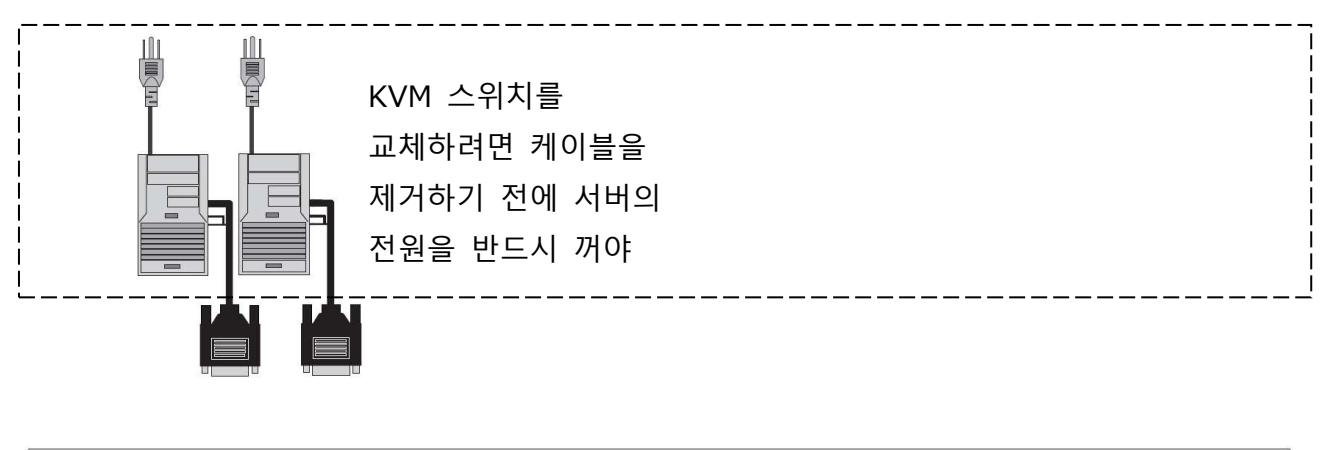

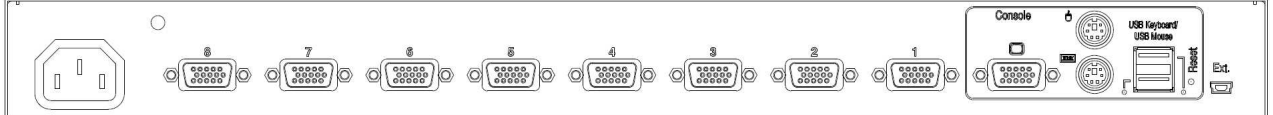

# *Point* 먼저 EDID 설정을 합니다.

모니터를 처음으로 KVM 스위치에 연결하는 경우에는 플러그 앤 플레이 데이터(EDID 데이터)를 설정해야만 합니다. EDID 데이터 설정을 한 후, 서버를 재기동하면 연결된 모니터를 적절한 환경에서 사용할 수 있습니다. 또한, 설정 EDID 데이터는 모든 포트에 대하여 에뮬레이트되므로 선택하지 않은 포트의 서버를 기동한 경우도 접속한 모니터에 적합한 환경에서 사용할 수 있습니다. EDID 설정에 관한 상세한 내용은 [11-1-4 플러그 앤 플레이 데이터(EDID 데이터) 설정]을 참조하십시오.

## **11-1. 사용자 지정 모드 설정**

### **11-1-1. 핫키 모드 설정**

핫키 모드로 다음과 같은 두가지 모드를 사용할 수 있습니다. 핫키 모드는 OFF 로 할 수도 있습니다.

MODE-1: "SERVER SELECTION" 화면 또는 "CUSTOMER MODE" 화면이 표시됩니다 MODE-2: "서버명"이 표시됩니다

다음 표에 나열된 조작은 핫키 모드로 모드를 변경하고 OSD 화면을 표시합니다.

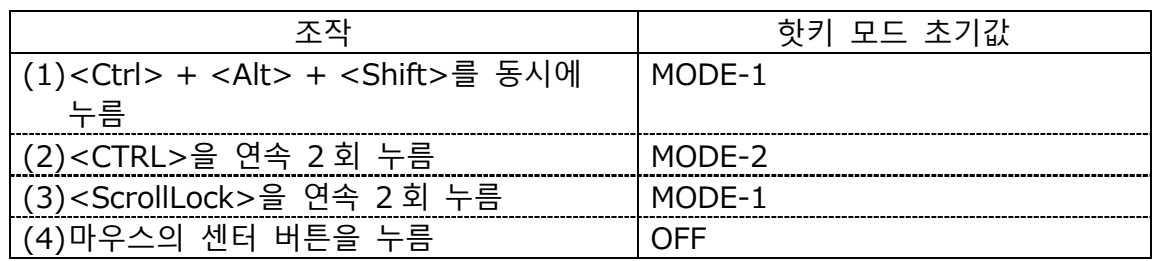

핫키 모드의 MODE-1 에서 <N> 또는 우측 버튼을 누른 경우에는 모드가 사용자 지정 모드로 됩니다. 커서를 원하는 모드(MODE-1, MODE-2, OFF)로 이동시키고 <Enter>를 누르면 모드를 선택할 수 있습니다. 화살표 키(<↑> 및 <↓>)를 사용해서 모드를 선택합니다. <Enter>를 눌러서 모드를 설정합니다. 마우스를 사용해서 모드를 설정할 수도 있습니다.

- \*참고. 모드는 자유롭게 설정할 수 있으며 모두 "MODE-1"으로 설정할 수 있지만 (1)∼ (3)을 모두 "MODE-2"로 설정할 수는 없습니다. 또한 (1)∼ (3) 모두 OFF 로 설정할 수 없습니다.
- \*참고. OSD 화면을 표시하려면, 최소한 하나 이상의 연결된 서버로부터의 비디오 신호 입력이 필요합니다. 절전 모드와 같은 설정으로 인해서 서버로부터 비디오 신호를 입력할 수 없는 경우에는 핫키 모드의 "MODE-1" 또는 "MODE-2"를 사용해서 서버를 절전 모드에서 자동 복구시킬 수 있습니다.
- \*참고. 센터 버튼 또는 휠 버튼이 있는 마우스를 사용하는 경우에는 마우스의 센터 버튼을 핫키로 할당할 수 있습니다. OSD 화면(사용자 지정 모드)에서 "MOUSE CENTER BUTTON"에 대해 "MODE-1" 또는 "MODE-2"를 선택하면 마우스의 센터 버튼을 클릭해서 모드를 핫키 모드로 변경할 수 있습니다.

\*참고. <Ctrl> + <Alt> + <Shift>를 동시에 누르거나, 마우스의 센터 버튼을 누르면 핫키 모드에서 이들 조작이 "OFF"로 설정되어 있더라도 OSD 화면을 종료시킬 수 있습니다.

\*참고. 핫키 모드인 때에 모든 서버에 대한 전원이 꺼진 경우에는 핫키 모드가 자동으로 종료됩니다. 또한, 모든 서버에 대한 전원이 꺼진 경우, 모드는 핫키 모드로 변경할 수 없습니다.

#### **11-1-2. 키보드 언어 설정**

핫키 모드의 MODE-1 에서 <N> 또는 우측 버튼을 누른 경우에는 모드가 사용자 지정 모드로 됩니다. 커서를 KEYBOARD TYPE 으로 이동시키고 <Enter>를 누르면 KEYBOARD 언어 설정을 변경할 수 있습니다. 화살표 키(<↑> 및 <↓>)를 사용해서 언어를 선택합니다.

<Enter>를 눌러서 언어를 설정합니다.

JAPANESE→ENGLISH US→ENGLISH UK→GERMAN→FRENCH→SPANISH→SWEDISH→ PORTUGUESE→CHINESE TAIPEI→KOREAN→ITALIAN→UNIX→NORWEGIAN→ BELGIAN→DANISH→JAPANESE

UNIX OS 를 사용하는 경우에는 언어 설정이 자동으로 적용됩니다. Windows OS 를 사용하는 경우에는 이 설정이 무효로 됩니다.

### **11-1-3. 키보드 타입에 대한 간편한 설정 기능**

핫키 모드를 입력하지 않고 KVM 스위치에 전원을 공급하는 경우에는 키보드 타입을 쉽게 설정할 수 있습니다.

KVM 스위치의 전면 패널을 조작함으로써 키보드 타입을 쉽게 설정할 수 있습니다.

네 가지 언어만을 설정할 수 있습니다; JIS/US/UK/KOR.

우측 [ServerSelection] 스위치, [AutoScan] 스위치 및 [Reset] 스위치를 동시에 누른 경우, 모드가 설정 모드로 됩니다.

언어는 [ServerSelection] 스위치를 조작해서 선택할 수 있습니다.

LED 표시에 다음 표와 같이 현재 선택된 언어가 표시됩니다.

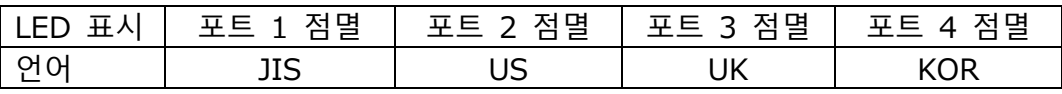

[AutoScan] 스위치를 눌러서 키보드 언어를 설정하고 키보드 언어를 설정하기 위한 설정 모드에서 나갑니다.

## **11-1-4. 플러그 앤 플레이 데이터(EDID 데이터) 설정**

\*참고. EDID 데이터를 설정하려면 모니터의 전원이 ON 이어야 합니다.

(1) 핫키 모드의 MODE-1 을 입력합니다.

(2) <N> 또는 마우스의 우측 버튼을 눌러서 사용자 지정 모드를 입력합니다.

- (3) 커서를 MONITOR TYPE 우측의 DEFAULT MONITOR(초기설정) 또는 모니터의 제품명으로 이동시키고 <ENTER>를 누릅니다. <ENTER>를 누르면 "SCANNING"이 표시되고, KVM 스위치가 [CONSOLE] 포트에 연결된 모니터로부터 EDID 데이터를 읽고 EDID 데이터를 설정합니다.
- \*참고. EDID 데이터가 올바르게 설정된 경우에는 모니터의 이름 또는 "PNP MONITOR"가 표시됩니다. 모니터가 플러그 앤 플레이 모니터가 아닌 경우, 모니터 표시가 OFF 인 경우, 또는 모니터가 올바르게 연결되지 않은 경우에는 EDID 데이터를 읽을 수 없으며, KVM 스위치에 대해 모니터가 DEFAULT MONITOR(15 인치 모니터, 해상도: 1024x768)로 설정됩니다.
- (4) <P> 또는 마우스의 좌측 버튼을 눌러서 SERVER SELECTION 화면으로 되돌아갑니다. <P>를 누르지 않고 <ESC> 또는 마우스의 우측 버튼을 누른 경우에는 핫키 모드가 종료되고 통상적인 화면이로 되돌아갑니다. (5) <ESC>를 눌러서 핫키 모드를 종료하고 통상적인 화면으로 되돌아갑니다.
- \*참고. EDID 데이터는 모니터가 연결된 동안(그리고 모니터의 전원이 ON 인 때)에 [RESET] 스위치를 눌러서 설정할 수도 있습니다.

(6) 서버를 기동하여 EDID 데이터를 서버에 등록합니다.

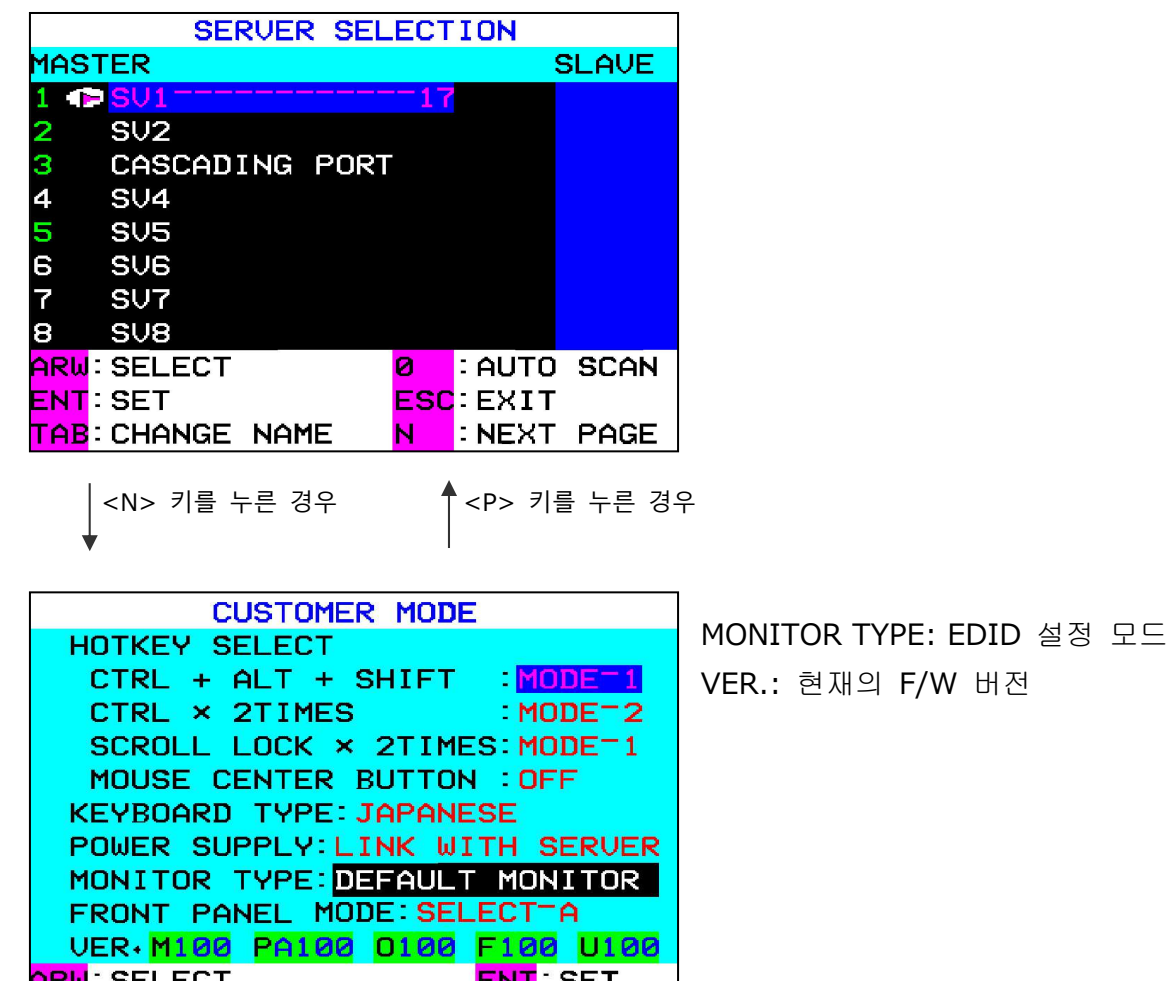

컴포지트 플래그 삭제하기

P.

**PREVIOUS PAGE** 

컴포지트 동기 신호는 KVM 스위치에서 지원되지 않습니다. 컴포지트 모니터의 EDID 데이터가 서버로 송신되면 서버가 컴포지트 동기 신호를 출력할 수도 있습니다. 컴포지트 동기 신호가 출력되는 것을 방지하려면 "11-1-4 플러그 앤 플레이 데이터(EDID 데이터) 설정"에서의 절차를 실행해서 EDID 데이터를 자동으로 변환하고 컴포지트 동기 신호를 무효로 합니다.

**ESC EXIT** 

EDID 데이터는 아래의 절차에 따라서 변환 안 할수도 있습니다.

- (1) 핫키 모드의 MODE-1 을 입력합니다.
- (2) <N> 또는 마우스의 우측 버튼을 눌러서 사용자 지정 모드를 입력합니다.
- (3) 커서를 DEFAULT MONITOR(기본 설정)로 이동시키고 <ENTER> 및 <SHIFT> 또는 <SHIFT> 및 마우스 센터 버튼을 동시에 누릅니다. 이들 중의 하나를 실행하면 "SCANNING"이 표시되고, KVM 스위치가 [CONSOLE] 포트에 연결된 모니터로부터 EDID 데이터를 읽고 EDID 데이터를 설정합니다.
- (4) <P> 또는 마우스의 좌측 버튼을 눌러서 SERVER SELECTION 화면으로 되돌아갑니다. <P>를 누르지 않고 <ESC> 또는 마우스의 우측 버튼을 누른 경우에는 핫키 모드가 종료되고 통상적인 화면이로 되돌아갑니다.

(5) <ESC>를 눌러서 핫키 모드를 종료하고 통상적인 화면으로 되돌아갑니다.

| 어드레스            | 바이트            | 설명        | 내용             | 값               |
|-----------------|----------------|-----------|----------------|-----------------|
| 08h             | $\overline{2}$ | ID 제조사명   | <b>FJC</b>     | 00011001b       |
| 09h             |                |           |                | 01000011b       |
| 0Ah             | 2              | ID 제품 코드  | 6000           | 70h             |
|                 |                |           |                | 17 <sub>h</sub> |
| 10 <sub>h</sub> | $\mathbf{1}$   | 제조 주 및 연도 | 모델 연도          | <b>FFh</b>      |
| 11h             | $\mathbf{1}$   | 또는 모델 연도  | 2011nen        | 15h             |
|                 |                |           | 2011-1990=21   |                 |
| 14h             | $\mathbf{1}$   | 비디오 입력 정의 | 수평에서의 컴포지트 동기  | Bit7 이 "0"인     |
|                 |                |           | 신호가 지원되지 않습니다  | 경우, 비트          |
|                 |                |           | 그린 비디오에서의      | "0", "1", 및     |
|                 |                |           | 컴포지트 동기 신호가    | "2"가 "0"으로      |
|                 |                |           | 지원되지 않습니다      | 됩니다.            |
|                 |                |           |                | Bit7 이 "1"인     |
|                 |                |           |                | 경우, 비트는         |
|                 |                |           |                | 변경되지            |
|                 |                |           |                | 않습니다.           |
| 7fh             | 1              | Checksum  | 본 EDID 블록내의    | Checksum        |
|                 |                |           | 128 바이트의 1 바이트 |                 |
|                 |                |           | 합계는 제로와        |                 |
|                 |                |           | 같아집니다.         |                 |

EDID 변환은 다음 표와 같습니다.

# *Point* 핫키 모드에 대한 복구 기능

마우스의 좌우 이동 데이터(복구 코드)가 모든 포트에 송신되어 서버를 슬립 모드에서 복구시킵니다. 이 기능은 서버가 통상 상태인지 또는 정지된 상태인지에 상관없이 OSD 표시에서 포트를 선택하는데에 사용할 수 있습니다. 복구 코드 송신은 다음과 같은 방식으로 합니다.

- 자동스캔 작동 중이거나 모드가 핫키 모드로 변경된 경우에는 복구 코드가 모든
- 포트로 송신됩니다.
- 핫키 모드 또는 자동스캔 모드인 때에 모든 포트에 대해서 동기 신호가 없는 경우에는 키보드 또는 마우스 조작으로 복구 코드를 출력할 수 있습니다.
- 모든 포트에 대한 동기 신호가 없는 경우에는 [ServerSelection] 스위치 조작으로 복구 코드가 송신됩니다. 캐스케이드 접속인 경우라도 모든 포트에 마우스 데이터를 송신합니다.

#### **11-2. 서버 선택**

#### **11-2-1. 전면 패널 조작을 이용한 서버 변환 기능**

# *Point* 전면 패널 조작을 이용한 서버 변환 기능에는 <sup>두</sup> 종류의 방법을 선택할 <sup>수</sup> 있습니다.

전면 패널 조작을 이용한 서버 변환 기능에는 두 종류의 방법을 사용할 수 있습니다. 변환 방법은 OSD 의 사용자 지정 모드 설정에서 변경할 수 있습니다.

- (1) 전체 서버 스캔 방법(초기치): SELECT-A
- (2) UP/DOWN 변환 방법: SELECT-B

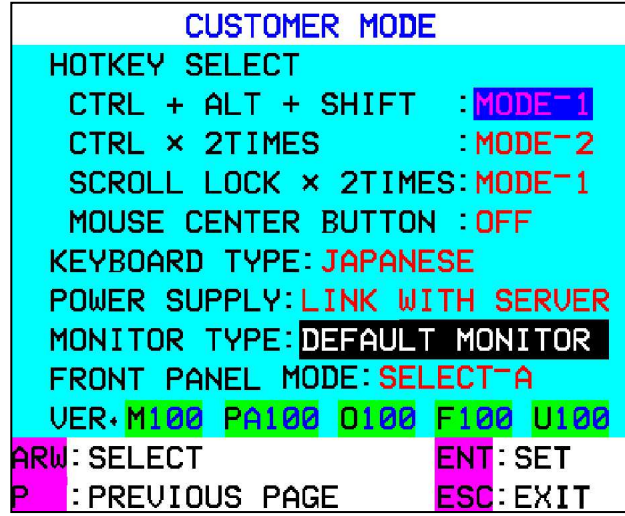

### **11-2-2. 전체 서버 스캔 방법을 이용한 서버 변환 (SELECT-A)**

i. 캐스케이드 접속을 사용하지 않는 경우

서버는 [ServerSelection] 스위치를 눌러서 선택할 수 있습니다. 이 스위치를 누른 경우에는 전원이 켜지지 않은 서버도 선택할 수 있습니다. M1(아래 그림과 같음)을 선택하고 [ServerSelection] 스위치(우측)를 누른 경우, M2 가 선택됩니다. 또한, M1 을 선택하고 [ServerSelection] 스위치(좌측)를 누른 경우, M8 이 선택됩니다.

[ServerSelection] 스위치를 누른 경우, 모니터는 서버 이미지를 먼저 표시하지 않습니다(공백 화면). 모니터가 화면 좌측 상부에 "SELECTION"을 표시하고, "SELECTION" 하부에 서버명이 표시됩니다. 약 3 초(표시 시간은 사용하는 모니터에 따라 달라집니다)후에 화면이 표시됩니다. [ServerSelection] 스위치를 길게 누른 경우에는 서버 신속 선택을 작동시킬 수 있습니다. 키 타입퍼의 경우, 스위치를 길게 누르면 시간이 변경됩니다. (500ms=>150ms) 서버 신속 선택을 이용하는 경우, 모니터는 서버의 화면을 먼저 표시하지 않습니다(공백 화면). 모니터가 화면 좌측 상부에 "SELECTION"을 표시하고, "SELECTION" 하부에 서버명이 표시됩니다.

누르고 있는 키를 놓으면 OSD 에 표시되고 있는 서버가 선택되고, 수 초후에 모니터에 화면이 표시됩니다.

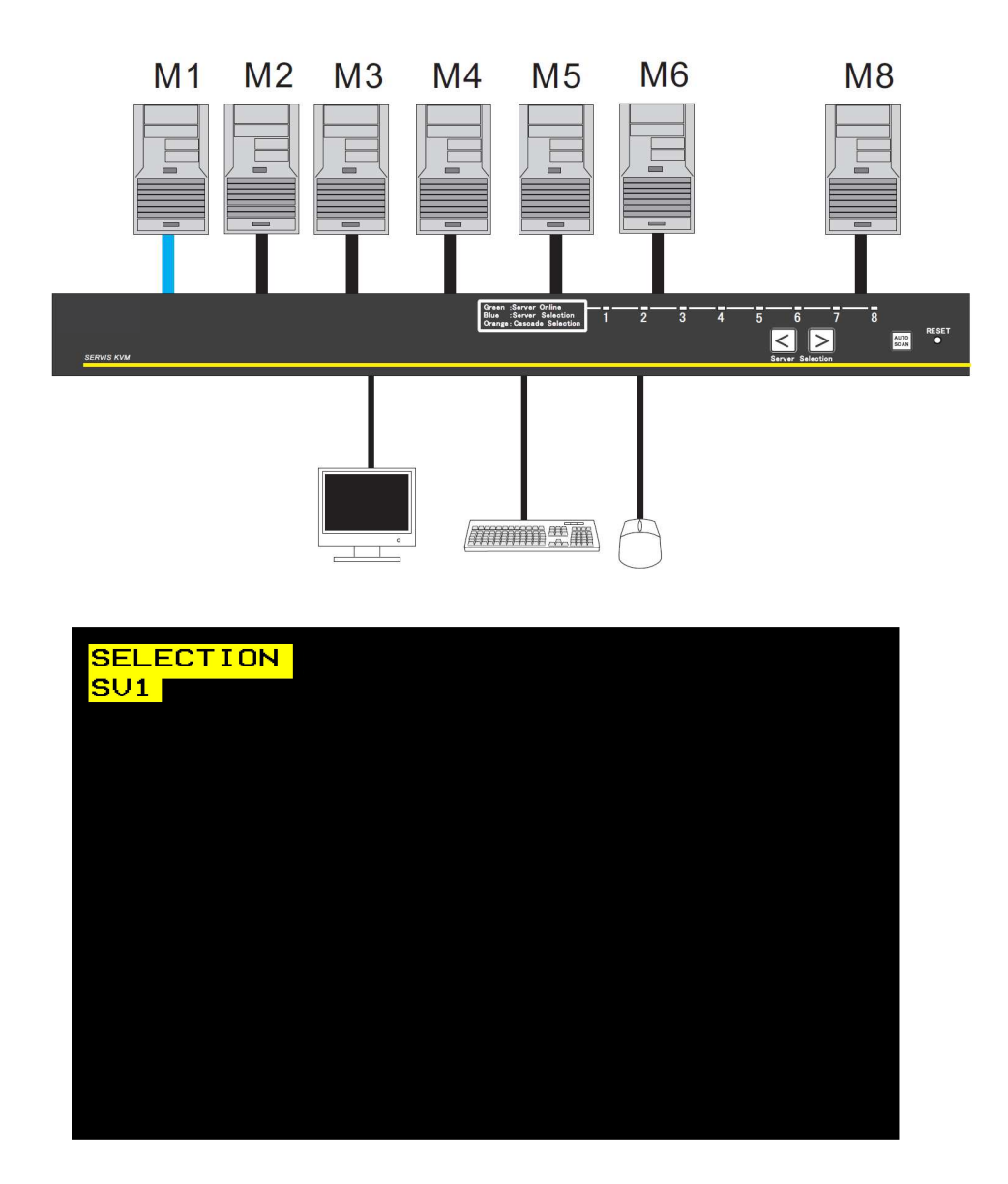

## ii. 캐스케이드 접속을 사용하는 경우

서버는 [ServerSelection] 스위치를 눌러서 선택할 수 있습니다. 이 스위치를 누른 경우에는 전원이 켜지지 않은 서버도 선택할 수 있습니다.

M1(아래 그림과 같음)을 선택하고 [ServerSelection] 스위치(우측)를 누른 경우, S1 이 선택됩니다.

또한, M1 을 선택하고 [ServerSelection] 스위치(좌측)를 누른 경우, M8 이 선택됩니다.

[ServerSelection] 스위치를 길게 누른 경우에는 키 타입퍼 및 서버 신속 선택을 작동시킬 수 있습니다.

캐스케이드 접속에 마스터측의 8 번째 포트를 사용하는 경우, 마스터측의 8 번째 포트에 연결된 슬레이브측의 최대수의 포트에서 선택 조작이 정지됩니다.

캐스케이드 접속에 마스터측의 첫번째 포트를 사용하는 경우, 마스터측의 첫번째 포트에 연결된 슬레이브측의 첫번째 포트에서 선택 조작이 정지됩니다.

또한, 캐스케이드측의 [ServerSelection] 스위치 조작으로는 캐스케이드측의 서버 선택만 실행할 수 있습니다.

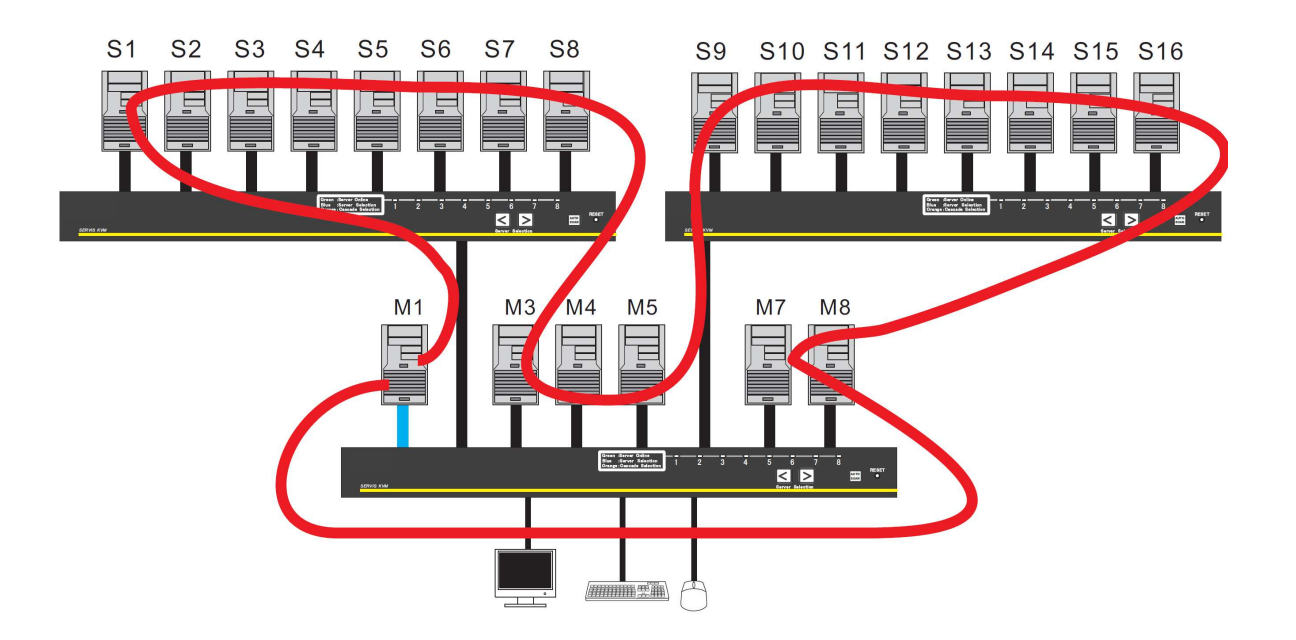

# **11-2-2. UP/DOWN 변환 방법을 이용한 서버 변환 (SELECT-B)**

i. 캐스케이드 접속을 사용하지 않는 경우

서버는 [ServerSelection] 스위치를 눌러서 선택할 수 있습니다. 이 스위치를 누른 경우에는 전원이 켜지지 않은 서버도 선택할 수 있습니다.

M1(아래 그림과 같음)을 선택하고 [ServerSelection] 스위치(우측)를 누른 경우, M2 가 선택됩니다.

또한, M1 을 선택하고 [ServerSelection] 스위치(좌측)를 누른 경우, M8 이 선택됩니다.

[ServerSelection] 스위치를 길게 눌러도 키 타입퍼(서버 신속 선택)는 유효로 되지 않습니다.

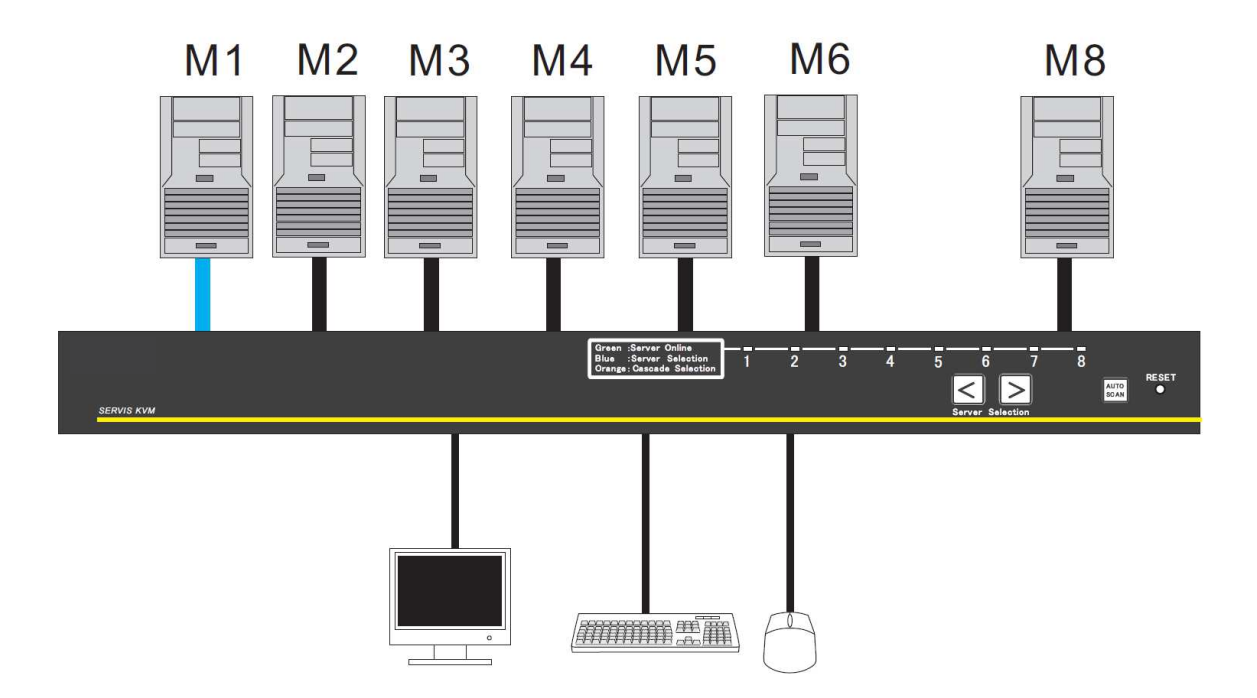

ii. 캐스케이드 접속을 사용하는 경우

서버는 [ServerSelection] 스위치를 눌러서 선택할 수 있습니다. 이 스위치를 누른 경우에는 전원이 켜지지 않은 서버도 선택할 수 있습니다.

M1(아래 그림과 같음)을 선택하고 [ServerSelection] 스위치(우측)를 누른 경우, S1∼S8 중 이전에 선택한 서버을 선택할 수 있습니다. (S1 은 초기설정입니다) 또한, M1 을 선택하고 [ServerSelection] 스위치(좌측)를 누른 경우, M8 이 선택됩니다.

[ServerSelection] 스위치를 길게 눌러도 키 타입퍼(서버 신속 선택)는 유효로 되지 않습니다.

캐스케이드 접속에서 마스터의 전면 패널을 조작해서 포트를 선택하고, 좌우측 [ServerSelection] 스위치를 동시에 누른 경우, 연결된 캐스케이드 대상으로 선택이 변경됩니다. 연결된 캐스케이드 대상으로 선택을 변경한 후에, [ServerSelection] 스위치를 조작해서 캐스케이드 대상용 서버를 선택할 수 있습니다. 좌우측 [ServerSelection] 스위치를 한 번 더 동시에 누르면 선택이 마스터로 변경됩니다.

또한, 캐스케이드측의 [ServerSelection] 스위치 조작으로는 캐스케이드측의 서버 선택만 실행할 수 있습니다.

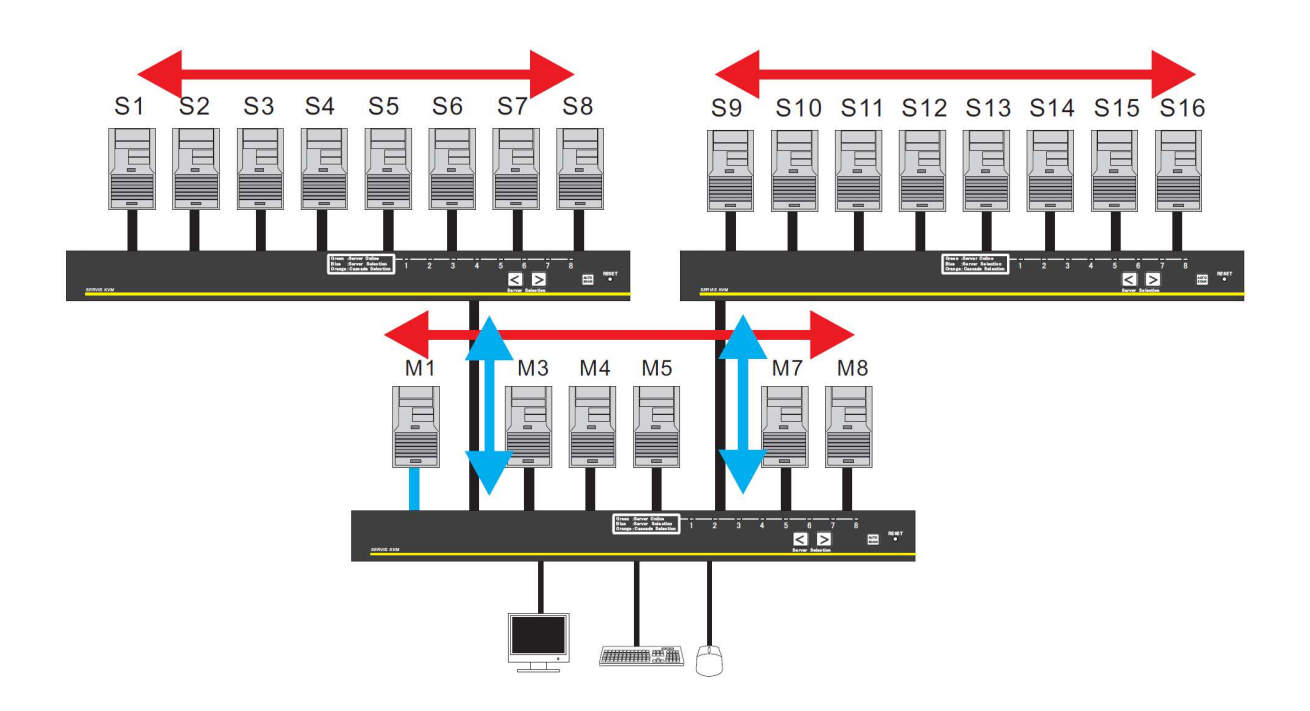

#### **11-2-4. OSD 조작을 이용한 서버 변환 기능**

키보드 및 마우스(핫키 모드)를 이용해서 각각의 서버를 선택할 수 있습니다. 선택한 서버의 전원이 OFF 인 경우, 선택 상태가 유지됩니다. 모든 서버가 OFF 인 경우에는 전원이 켜진 첫번째 서버가 선택됩니다. 또한, 서버에 대해 연결되지 않은 포트 및 전원이 OFF 인 서버용 포트를 선택할 수 있습니다. 그러나 이러한 포트에 대해서는 아무 것도 표시되지 않습니다.

- \*참고. 서버 변환 방법을 설명하기 위한 예로 8 포트 KVM 스위치를 사용합니다. 4 포트 KVM 스위치 및 16 포트 KVM 스위치에 대해서도 이 곳에서 설명한 것과 같은 조작이 적용됩니다.
- 핫키 모드에서는 OSD 화면이 모니터에 표시됩니다. OSD 에서 포트를 선택할 수 있습니다.

\*참고. 핫키 모드에서는 키보드 및 마우스로부터 서버로 입력할 수 없습니다.

#### **핫키 모드의 MODE-1**

다음 OSD 화면은 핫키 모드의 "MODE-1"에 표시됩니다. 접속된 키보드의 "ScrollLock" LED 가 400ms 간격으로 점멸합니다. 또한, KVM 스위치의 전면 LED(선택한 포트용)가 400ms 간격으로 청색으로 점멸합니다. 캐스케이드 접속에 대해서는 마스터측의 선택한 포트의 LED 가 400ms 간격으로 황색으로 점멸합니다.

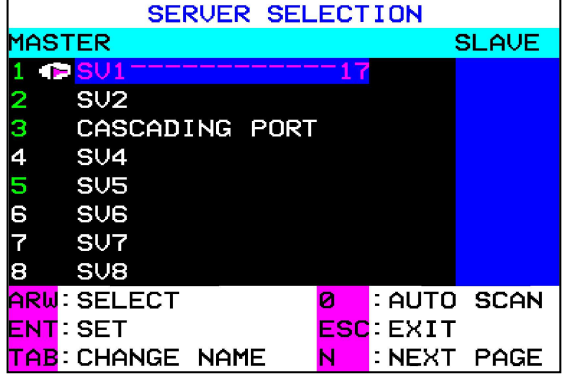

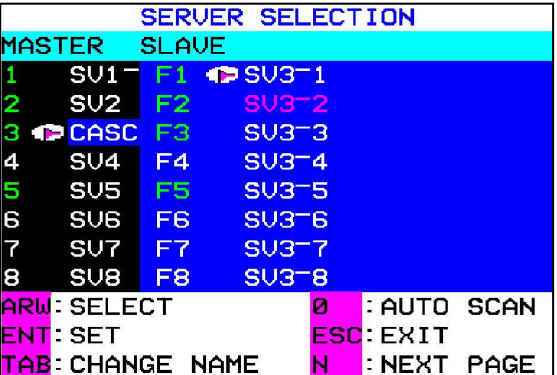

캐스케이드 접속에 사용하지 않는 포트를 선택한 경우

8 포트 KVM 스위치에 대한 OSD 의 예(실제 표시되는 내용은 달라질 수 있습니다)

캐스케이드 접속에 사용하는 포트를 선택한 경우

- i. 화면 설명
- KVM 스위치 상태는 화면 좌측 중앙에 표시됩니다(배경 색상은 흑색입니다).
- 슬레이브측에서 캐스케이드 접속에 연결된 KVM 스위치 포트의 상태가 화면 우측 중앙에 표시됩니다(배경 색상은 청색입니다).
- 는 현재 선택된 포트를 자주색으로 표시합니다. <↑>, <↓>, <←>, 및 <→>는 선택된 서버를 표시하는데에 사용할 수 있습니다.
- 화면 하부에는 키 조작을 위한 간단한 설명을 표시합니다.
- 전원 상태가 ON 인 서버의 [1-8, F1-F8] 포트는 녹색으로 표시됩니다.
- 캐스케이드 접속에 사용되지 않는 포트를 선택한 경우, 마스터측에 서버명이 17 문자로 표시됩니다. 슬레이브측에는 아무 것도 표시되지 않습니다.
- 캐스케이드 접속에 사용되는 포트를 선택한 경우, 서버명이 마스터측에 4 문자로, 슬레이브측에 17 문자로 표시됩니다.
- 아래 화면에서 표시된 것과 같이 시프트 키가 켜진 경우에는 마스터측에서 서버명을 17 문자로 표시할 수 있습니다.

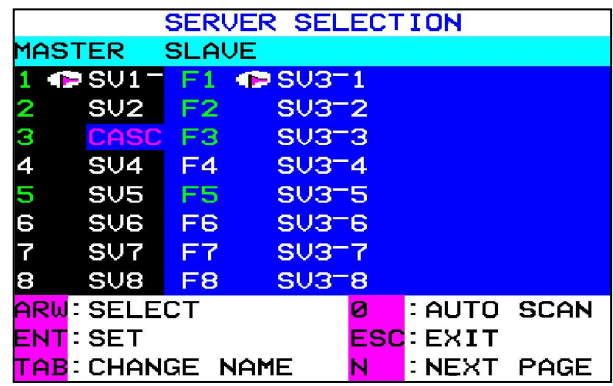

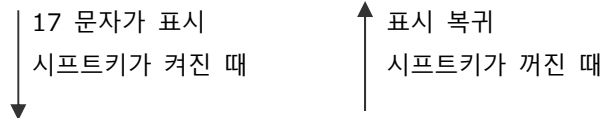

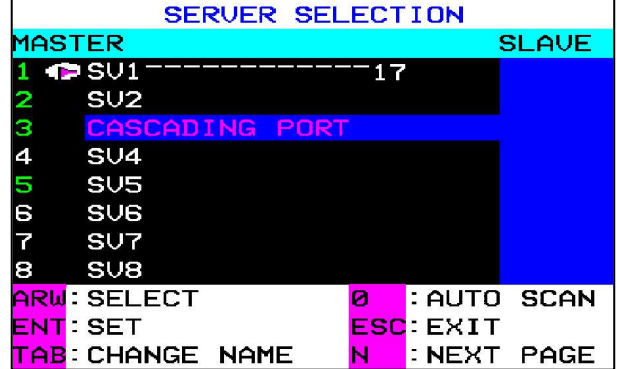

ii. OSD 화면을 이용한 서버 변환 방법

1: 커서 키를 사용한 선택

- <↑>, <↓>, <←>, 및 <→>를 사용해서 문자열(자주색으로 표시)을 상하좌우로 이동시켜서 포트를 선택합니다.
- <ENTER>를 눌러서 선택한 것으로 설정하고 핫키 모드의 MODE-1 을 종료합니다. 변환한 후에 화면 좌측 상부에 약 3 초간 서버명이 표시됩니다. (마우스의 센터 버튼을 누르거나 좌우측 버튼을 동시에 눌러서 선택한 것으로 설정할 수도 있습니다.)
- <ESC>를 눌러서 선택한 것을 취소하고 핫키 모드를 종료합니다. (< Ctrl> + <Alt> + <Shift>를 동시에 눌러서 선택한 것을 취소할 수도 있습니다.)
- 2: 숫자/기능 키를 사용한 직접 선택
	- 마스터측의 각 포트 넘버에 대해서는 <1>~<8>을 사용하며, 슬레이브측의 각 포트 넘버에 대해서는 <F1>~<F8>을 사용합니다.
	- <1>~<8> 중 하나의 숫자를 누르면 마스터측 포트가 선택됩니다.
	- <F1>~<F8> 중 하나를 누르면 슬레이브측 포트가 선택됩니다.
		- \*참고. 캐스케이드 접속에서 사용하지 않는 포트를 선택하면 그 포트로 설정되고 핫키 모드가 종료됩니다. 캐스케이드 접속에서 사용되는 포트를 선택하면, 포트가 설정되지 않고 KVM 스위치가 슬레이브측 포트의 선택 입력을 기다립니다.
			- 예 1: 마스터의 포트 1 이 슬레이브에 연결되지 않은 경우, <1>을 눌러서 포트를 설정합니다.
			- 예 2: 마스터의 포트 1 이 슬레이브에 연결된 경우, <1>을 눌러서 포트를 설정할 수 없습니다. <F1> ~ <F8> 중의 하나를 누르면 포트가 설정됩니다.
		- \*참고. <F> + <1> ~ <F> + <8>을 눌러서 <F1> ~ <F8>을 조작할 수도 있습니다.
		- \*참고. 16 포트 타입의 경우, 각 포트 넘버에 대해 <1>~<9>가 지원됩니다. 슬레이브측에서는 각 포트 넘버에 대해 <F1> ~ <F12>가 지원됩니다. <F13> 이상의 기능 키가 있는 키보드의 경우, 키보드의 최대 넘버의 기능 키까지 지원됩니다.) 10 개 이상의 포트인 경우, 키 조합을 이용해서 포트를 선택할 수 있습니다. 예 1: 포트 16 을 선택하는 경우  $<1> + <6>$ 
			- 예 2: 슬레이브측에서 포트 16 을 선택하는 경우  $< F$  +  $< 1$  +  $< 6$
- 3: 마우스를 사용해서 선택하기
- 마우스의 휠을 사용해서 서버를 선택할 수 있습니다. 센터 버튼(휠 버튼) 또는 좌우측 버튼을 동시에 누르는 경우, 선택한 것으로 설정되고 핫키 모드의 MODE-1 이 종료됩니다. 변환한 후에, 화면 좌측 상부에 약 3 초간 서버명이 표시됩니다(휠 버튼이 있는 마우스의 경우).
- 우측 버튼을 눌러서 SERVER SELECTION 화면에서 슬레이브측을 선택합니다(캐스케이드 접속인 경우). 캐스케이드 접속을 사용하지 않는 경우, 모드가 사용자 지정 모드로 변경됩니다.
- 좌측 버튼을 눌러서 SERVER SELECTION 화면에서 마스터측을 선택합니다(캐스케이드 접속인 경우). 또한, 사용자 지정 모드에서 좌측 버튼을 누르면 SERVER SELECTION 화면으로 되돌아갑니다.
- iii. 자동스캔 모드

<0>을 누르면 모드가 자동스캔 모드로 됩니다. 더 상세한 내용은 "11-2-5. 자동스캔 모드"를 참조하십시오.

- iv. 서버명 등록 및 변경하기
	- (1) 콘솔 키를 사용해서 서버명을 등록, 변경하고자 하는 포트를 선택합니다.
	- (2) <Tab>을 누릅니다.
	- (3) 문자열이 황색으로 되고, 모드가 서버명 입력 모드로 변경됩니다.
	- (4) 키보드에서 서버명을 입력하고 <Enter>를 눌러서 이름을 등록 또는 변경합니다. <Del>을 누르면 한 문자를 삭제하고, <BS>를 누르면 한칸 후퇴합니다. <ESC>를 누른 경우, 입력이 취소되고 서버명 등록 또는 변경전에 표시되었던 화면으로 되돌아갑니다. 서버명으로 최대 17 문자를 입력할 수 있습니다. 서버명 등록에는 다음의 46 문자를 사용할 수 있습니다: ABCDEFGHIJKLMNOPQRSTUVWXYZ1234567890,./[]:+×- 및 스페이스. 서버명 입력 모드에서 <Ctrl> + <C>를 누르면 서버명을 복사하고, <Ctrl> + <V>를 누르면 복사한 서버명을 붙여넣기 합니다.
	- (5) 다음과 같은 키보드 조작으로 서버명을 공장출하시의 초기설정으로 되돌릴 수 있습니다.
		- OSD 표시중에 좌측 <Ctrl> 키 + 우측 <Shift> 키 + <Tab>을 동시에 누릅니다.
		- OSD 표시중에 우측 <Ctrl> 키 + 좌측 <Shift> 키 + <Tab>을 동시에 누릅니다.

참고: 캐스케이드 접속을 이용하는 경우에는 위의 정보가 마스터측에 등록됩니다.

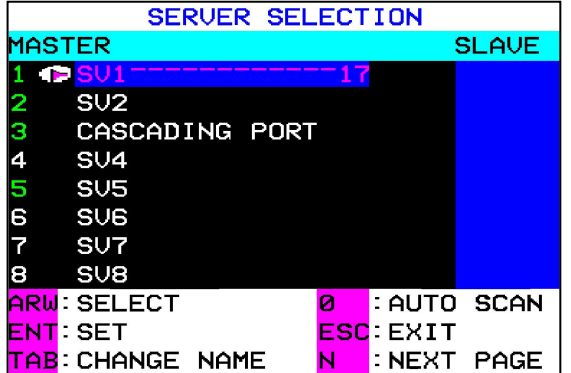

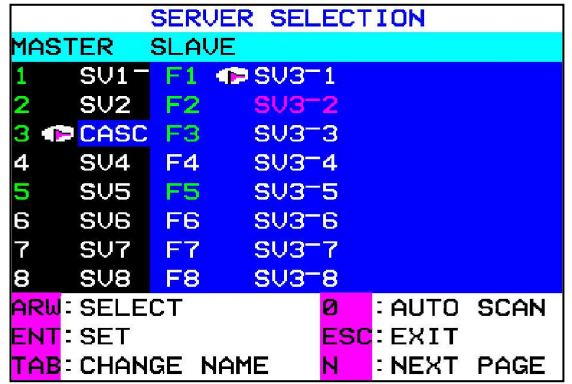

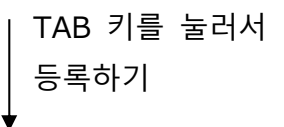

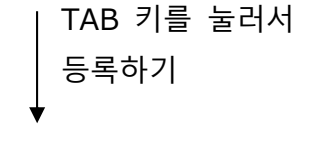

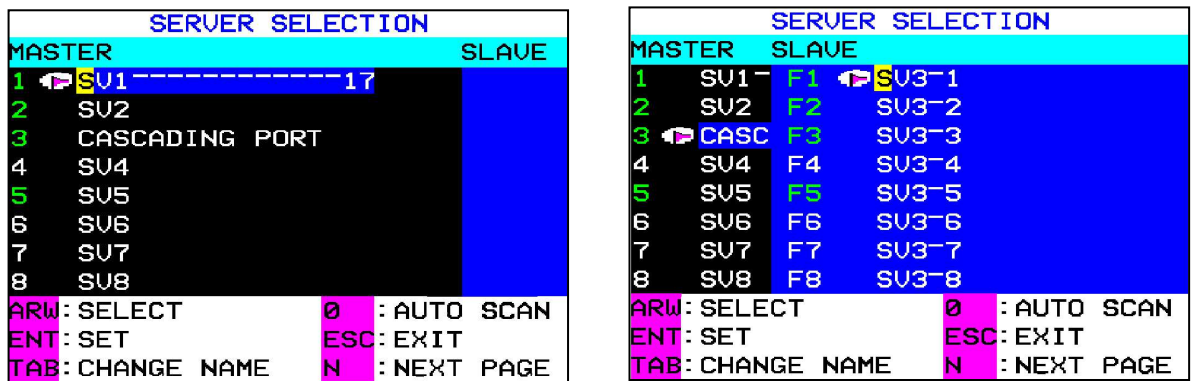

마스터측에서 등록된 이름을 변경하는 예 슬레이브측에서 등록된 이름을 변경하는 예

*Point* "부록. 서버명 기록 시트"<sup>를</sup> 이용하면 서버명 등록이 더욱 편리해집니다.

### **핫키 모드의 "MODE-2"**

핫키 모드의 "MODE-2"에 대해서는 OSD 의 좌측 상부에 서버명이 표시됩니다. 접속된 키보드의 "ScrollLock" LED 가 400ms 간격으로 점멸합니다.

또한, KVM 스위치의 전면 LED(선택한 포트용)가 400ms 간격으로 청색으로 점멸합니다. 캐스케이드 접속에 대해서는 마스터측의 선택한 포트의 LED 가 400ms 간격으로 황색으로 점멸합니다.

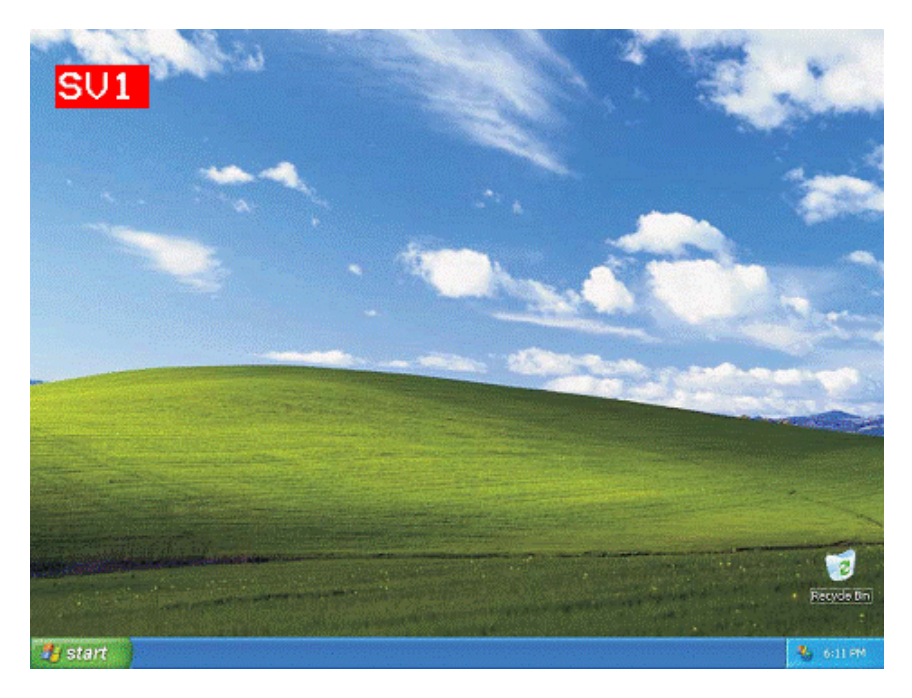

i. 화면 설명

서버명은 OSD 의 좌측 상부에 표시됩니다. 변환하기 전에 문자의 배경이 적색으로 표시됩니다. 문자 배경이 적색으로 표시되면, 서버로 키 입력 및 마우스 조작을 할 수 없습니다. 변환한 후에 문자의 배경이 청색으로 바뀌고 서버명이 약 3 초간 표시됩니다.

- ii. OSD 화면을 이용한 서버 변환 방법
	- 1: 커서 키를 사용한 선택
	- <←> 및 <→>를 사용해서 서버를 선택합니다.(전원이 켜지지 않은 서버는 선택할 수 없습니다)
	- <ENTER>를 눌러서 선택한 것으로 설정하고 핫키 모드의 MODE-2 을 종료합니다. 변환한 후에 화면 좌측 상부에 약 3 초간 서버명이 표시됩니다. (마우스의 센터 버튼을 누르거나 좌우측 버튼을 동시에 눌러서 선택한 것으로 설정할 수도 있습니다.)
	- <ESC>를 눌러서 선택한 것을 취소하고 핫키 모드를 종료합니다. (<Ctrl> + <Alt> + <Shift>를 동시에 누릅니다.)
- iii. 숫자/기능 키를 사용한 직접 선택
	- 마스터측의 각 포트 넘버에 <1>~<8>을 사용하고, 슬레이브측의 각 포트 넘버에 <F1>~<F8>을 사용합니다.
	- <1>~<8> 중 하나의 숫자를 누르면 마스터측 포트가 선택됩니다.
	- <F1>~<F8>중 하나의 문자를 누르면 슬레이브측 포트가 선택됩니다.

\*참고. 캐스케이드 접속에서 사용하지 않는 포트를 선택하면 그 포트로 설정되고 핫키 모드가 종료됩니다. 캐스케이드 접속에서 사용되는 포트를 선택하면, 포트가 설정되지 않고 KVM 스위치가 슬레이브측 포트의 선택 입력을 기다립니다. 예 1: 마스터의 포트 1 이 슬레이브에 연결되지 않은 경우, <1>을 눌러서 포트를 설정합니다. 예 2: 마스터의 포트 1 이 슬레이브에 연결된 경우, <1>을 눌러서 포트를 설정할 수 없습니다. <F1> ~ <F8> 중의 한 문자를 누르면 포트가 설정됩니다. \*참고. <F> + <1>~<F> + <8>을 눌러서 <F1>~<F8>을 조작할 수도 있습니다. \*참고. 16 포트 타입인 경우, 각 포트 넘버에 대해 <1>~<9>가 지원됩니다. 슬레이브측에서 각 포트 넘버에 대해 <F1>~<F12>가 지원됩니다. (<F13> 이상의 기능 키가 있는 키보드의 경우, 키보드의 최대 넘버의 기능 키까지 지원됩니다.) 10 개 이상의 포트인 경우, 키 조합을 이용해서 포트를 선택할 수 있습니다. 예 1: 포트 16 을 선택하는 경우  $<1> + <6>$ 예 2: 슬레이브측에서 포트 16 을 선택하는 경우  $< F$  +  $< 1$  +  $< 6$ 

3: 마우스를 사용해서 선택하기

위로부터 순서대로 우측 마우스 버튼 또는 <→>을 누르거나, 좌측 마우스 버튼 또는 <←>을 눌러서 반대 방향으로 이동시켜서 서버를 변환할 수 있습니다. 접속되지 않은 포트 및 전원이 켜지지 않은 서버는 건너뛰기됩니다. 마우스 센터 버튼을 누르거나 좌우측 버튼을 동시에 눌러서 선택한 것으로 설정하고 핫키 모드의 MODE-2 를 종료합니다.

iii. 자동스캔 모드

<0>을 누르면 모드가 자동스캔 모드로 됩니다. 더 상세한 내용은 "11-2-5. 자동스캔 모드"를 참조하십시오.

#### **11-2-5. 자동스캔 모드**

핫키 모드에서 <0>을 누르거나 전면 패널에서 [AutoScan] 스위치를 누른 경우에 모드가 자동스캔 모드로 됩니다.

서버의 명칭이 OSD 의 좌측 상부에 표시되며, 접속된 키보드의 "ScrollLock" LED 가 400ms 간격으로 점멸합니다.

또한, KVM 스위치의 전면 LED(선택한 포트용)가 "타이밍 1" 간격으로 청색으로 점멸합니다.

캐스케이드 접속에 대해서는 마스터측의 선택한 포트의 LED 가 "타이밍 1" 간격으로 황색으로 점멸합니다.

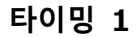

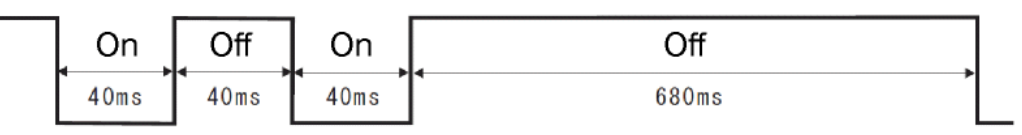

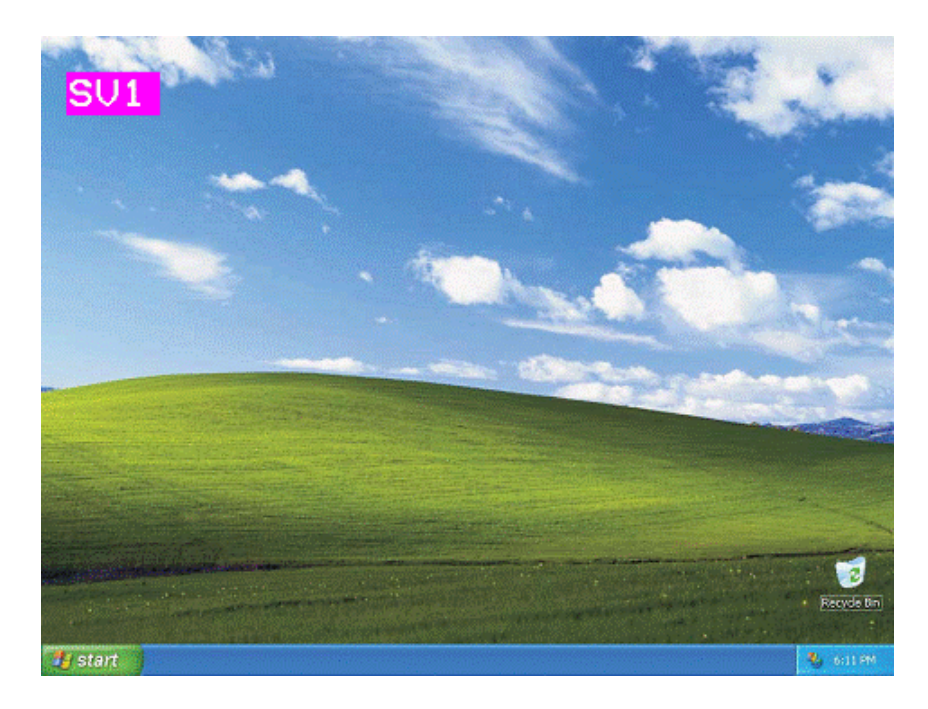

서버명 문자의 배경이 핑크색으로 됩니다. 전원이 켜진 서버의 포트가 고정된 간격으로 자동 변환됩니다(초기값은 10 초). 변환 간격은 3, 5, 10, 20, 40, 또는 60 초로 설정할 수 있습니다. <↑>를 누르면 시간을 줄이며 <↓>를 누르면 시간을 늘립니다. 자동스캔 모드에서는 서버로 키 입력 및 마우스 조작을 할 수 없습니다. [AutoScan] 스위치, <Enter>, 좌측 마우스 버튼 또는 마우스 센터 버튼을 누른 경우, 현재 화면이 선택되고 자동스캔 모드가 종료됩니다. <ESC>,<Ctrl>+<Alt>+<Shift> 버튼를 누르거나 우측 마우스 버튼을 누른 경우, 자동스캔 모드가 기동한 때의 이전 화면이 표시되고 자동스캔 모드가 종료됩니다.

### **11-3. OSD 상의 서버명 상시 표시**

<Shift> 키를 누른 상태로 <ScrollLock> 또는 <NumLock> 키를 연속해서 두 번 누르면 선택한 포트의 서버명을 OSD 에 상시 표시할 수 있습니다.

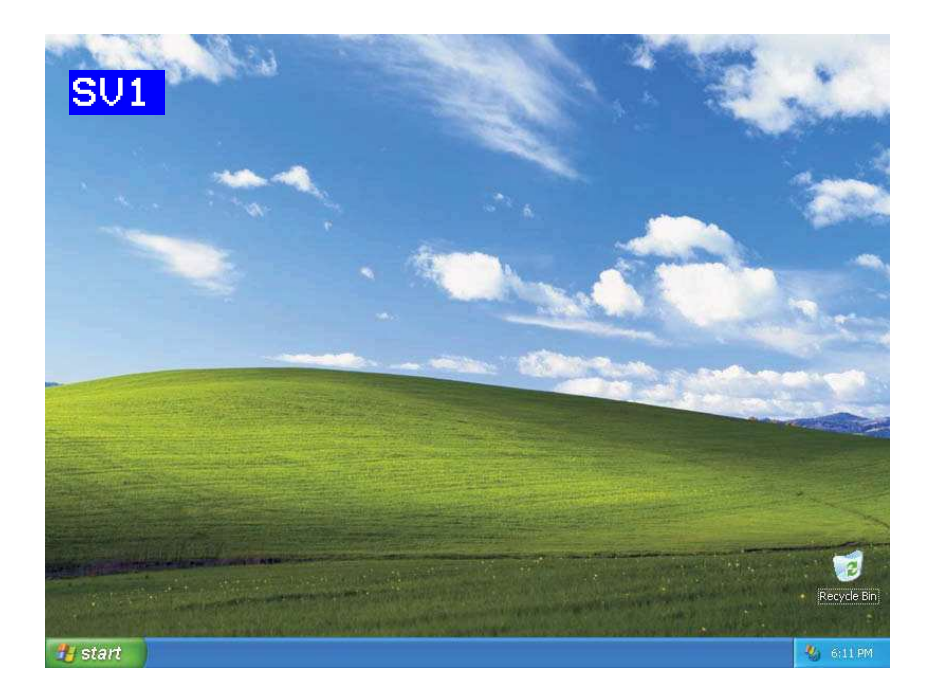

서버명은 KVM 스위치의 초기 상태에서는 표시되지 않습니다. 서버명 상시 표시가 유효한 때에 조작을 하면 서버명이 표시되지 않습니다. 상시 표시/비표시 설정은 일단 변경되면 설정이 유지됩니다.

- \*참고. 핫키 모드의 MODE-1 또는 MODE-2 에서 <Shift> 키를 누른 상태로 <ScrollLock> 또는 <NumLock>을 연속해서 두 번 누른 경우라도, 서버명 상시 표시 설정은 변경되지 않습니다.
- *Point* 서버명 상시 표시에 대해서는 핫키 모드로 변경하지 않고도 설정을 변경할 <sup>수</sup> 있습니다.

# **11-4. 작은 창의 OSD(화면 좌측 상부)**

화면 좌측 상부의 작은 창의 OSD 표시의 전환은 아래와 같습니다.

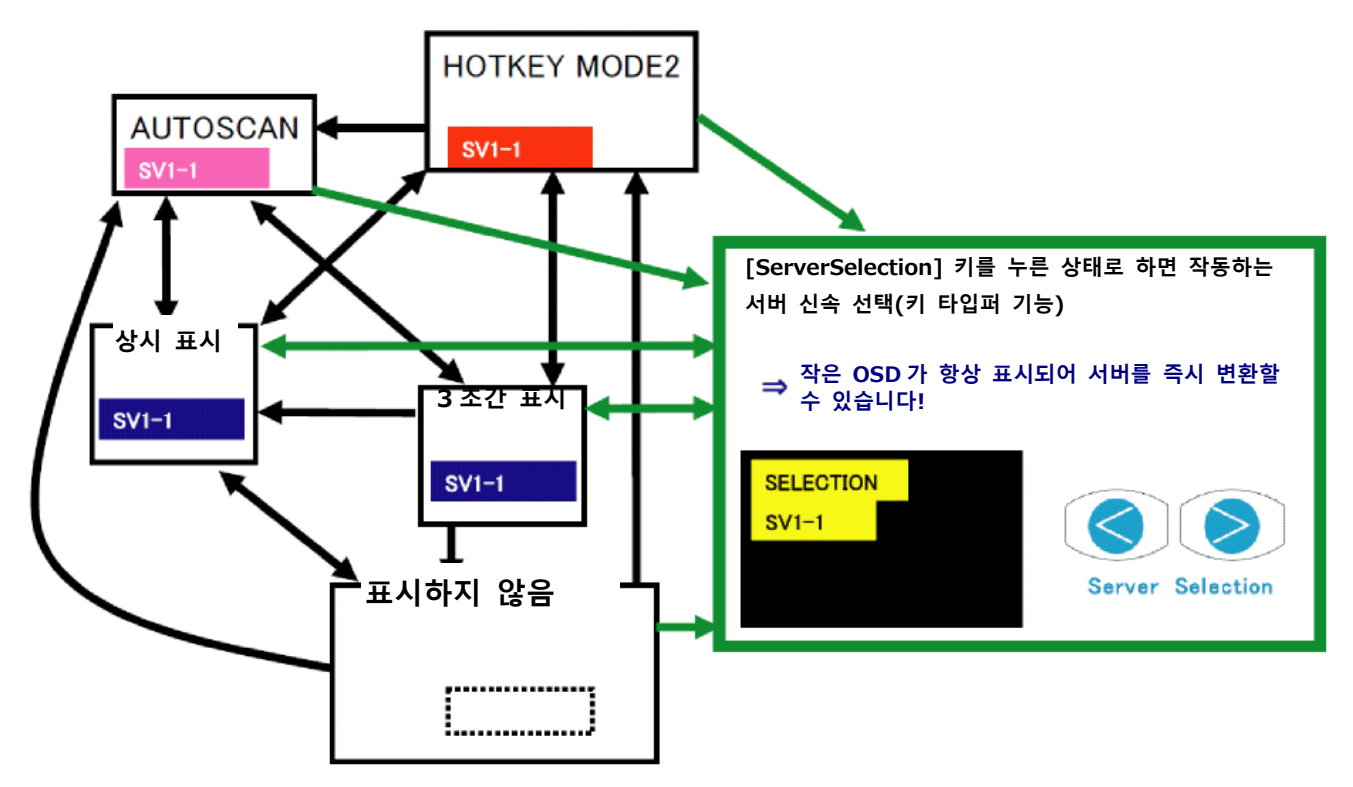

\*참고. 화면이 슬립 모드인 경우, OSD(이미지)가 표시될 때까지 수 초가 소요됩니다(표시 시간은 모니터에 따라 달라집니다). 서버 신속 선택 등과 같은 조작으로 OSD를 빈번하게 변경하면, 모니터에 OSD 이미지가 표시되지 않은 때에 OSD에서 모니터 서버 선택 상태를 확인할 수 없습니다.

#### **11-5. KVM 스위치에 전원 공급하기**

KVM 스위치에 전원을 공급하는 방법에는 두 가지가 있습니다.

- i. POWER SUPPLY:ALWAYS ON 전원 콘센트로부터 KVM 스위치에 항상 전원이 공급됩니다
- ii. 서버 동기화(LINK WITH SERVER) 서버의 전원이 켜짐과 동시에 전원 콘센트로부터 KVM 스위치에 전원이 공급됩니다.(일부 감시 회로는 제외). 최소한 1 대의 서버가 필요합니다.

초기설정은 POWER SUPPLY:ALWAYS ON 방법입니다. 전원 공급 방법은 OSD 의 "POWER SUPPLY" 항목으로 변경할 수 있습니다. 또한, 전원 공급 방법은 전면 패널의 [AUTOSCAN] 및 [RESET]을 동시에 눌러서 변경할 수도 있습니다.

*Point* KVM 스위치에 대한 전원 공급으로는 <sup>두</sup> 가지 방법을 이용할 <sup>수</sup> 있습니다.

#### **11-6. 포트 1 고정 모드 설정**

KVM 스위치로 전원 공급이 될때 포트 1 을 선택 하는 "포트 1 고정 모드"를 설정할 수 있습니다.

포트 1 서버 이외의 서버로의 전원이 ON 인 경우라도 포트 1 선택이 유지됩니다.

설정 방법

- (1) AC 어댑터를 KVM 스위치에 연결해서 KVM 스위치에 전원을 공급합니다. 이 모드를 설정할 때에는 AC 어댑터를 제외한 기타 다른 장치(키보드, 마우스, 모니터 및 서버 등)를 연결하지 마십시오. (8 포트 및 16 포트 타입 KVM 스위치에 대해서는 접속용 AC 케이블을 사용하십시오.)
- (2) 전면 패널의 [AutoScan] 스위치를 10 초 이상 누른 상태로 합니다. 스위치를 누른 후 처음 5 초간 전면 패널의 LED(포트 1)가 청색으로 점멸합니다. 그 다음 5 초 동안 전면 패널의 LED(포트 1)가 황색으로 점멸합니다.
- (3) [AutoScan] 스위치를 10 초간 누른 후에, "포트 1 고정 모드"가 설정되고 전면 패널의 LED(포트 1)가 청색으로 점멸합니다. 10 초가 경과한 후에, 상태가 설정이 실행되기 전의 상태로 되돌아갑니다.(선택 포트의 LED 가 청색 점등) KVM 스위치의 전원이 OFF 인 경우라도 설정 모드는 유지됩니다.

"포트 1 고정 모드"에서 "표준 모드"로 되돌아가려면 위에 나열된 단계 (1)에서 (3)을 실행합니다. "표준 모드"로 설정된 경우에는 제어 패널의 LED(포트 4)가 청색으로 점멸합니다. (8 포트 KVM 스위치인 경우, 포트 8 의 LED 가 청색으로 점멸합니다. 16 포트 KVM 스위치인 경우, 포트 16 의 LED 가 청색으로 점멸합니다.)

# *Point* <sup>이</sup> 설정을 하는 동안에는 AC 어댑터(또는 AC 케이블) 이외의 다른 장치는 연결하지 마십시오.

# **12. 사양**

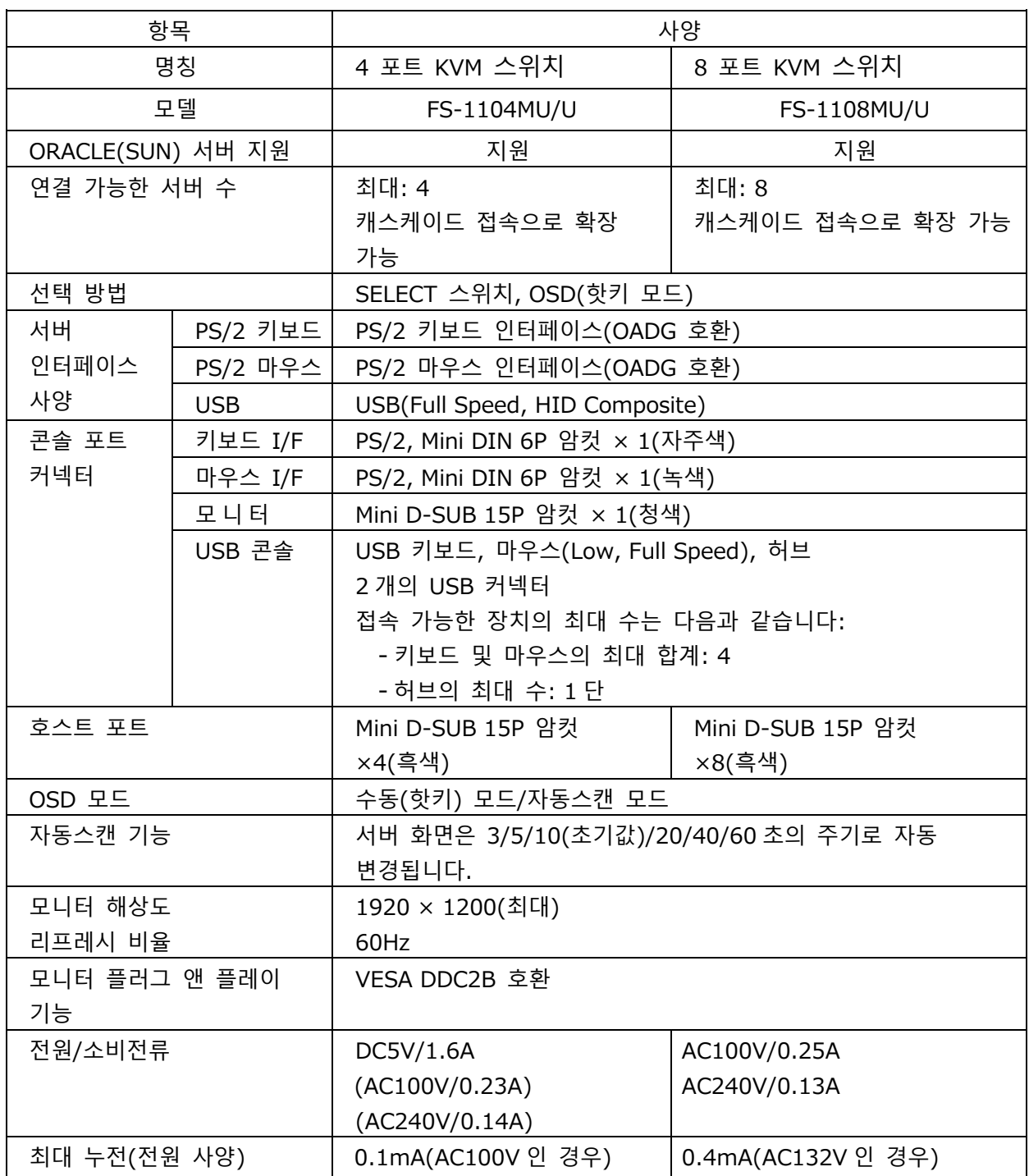

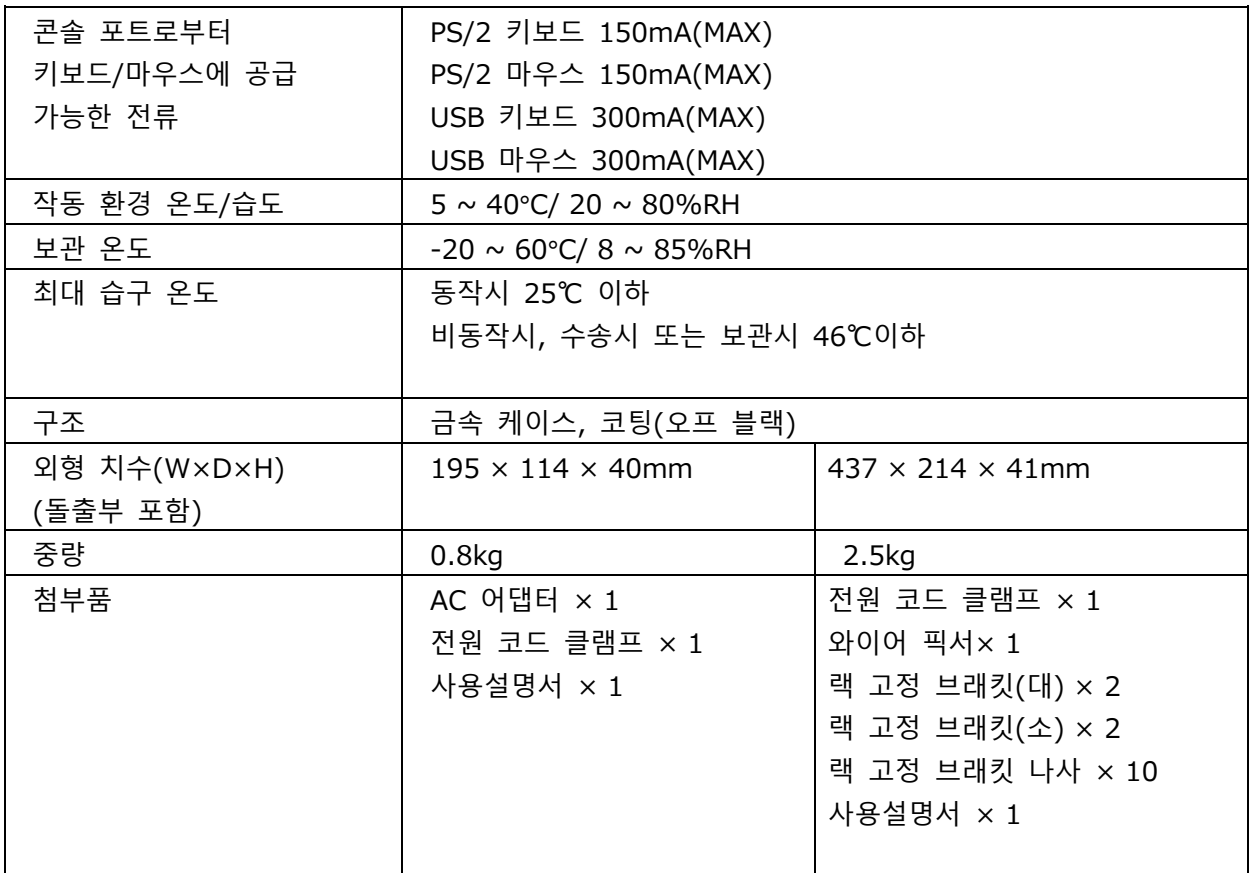

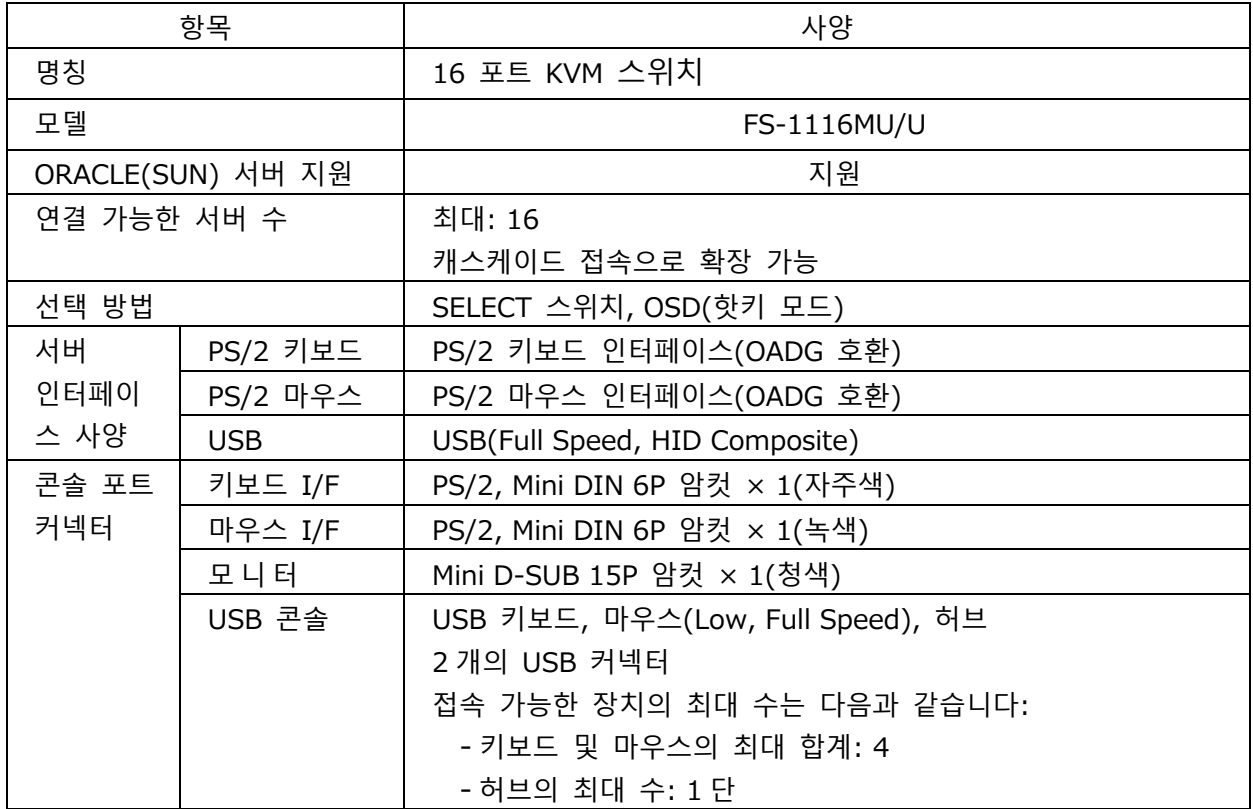

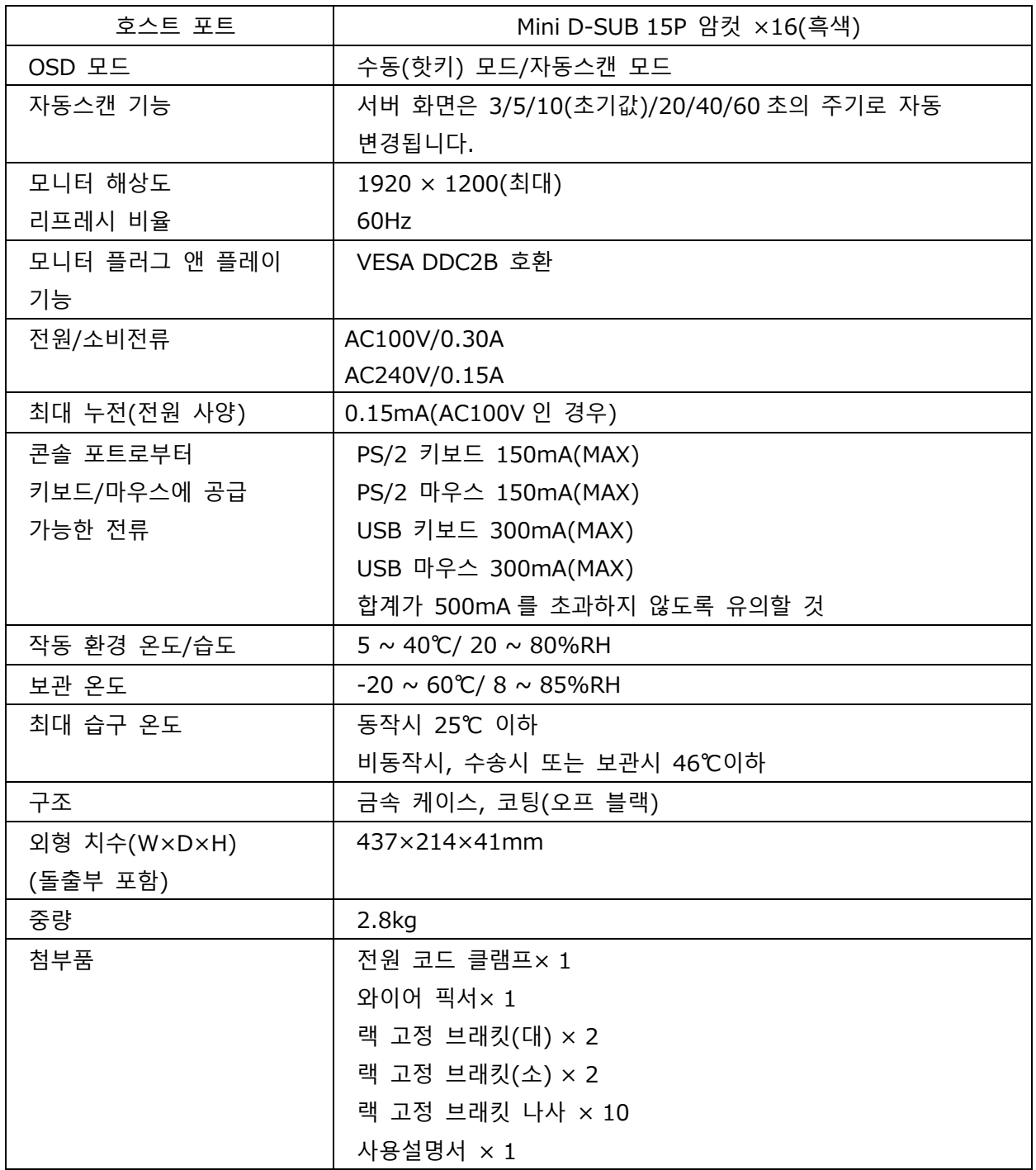

제품 모델 넘버

| 명칭            | 모델 넘버 | 제품 ID                        | 비고               |
|---------------|-------|------------------------------|------------------|
| 4 포트 KVM 스위치  |       | FS-1104MU/U   NC14004-B895/U | ' ORACLE(SUN) 지원 |
| │8 포트 KVM 스위치 |       | FS-1108MU/U   NC14004-B896/U | ORACLE(SUN) 지원   |
| 16 포트 KVM 스위치 |       | FS-1116MU/U   NC14004-B897/U | ORACLE(SUN) 지원   |

(참고: 옵션 액세서리)

| 명칭            | 모델 넘버       | 시리얼 넘버         | 비고               |
|---------------|-------------|----------------|------------------|
| 전용 서버/PC 연결   | FP-C018-PS2 | NC14000-B602-R | PS/2: 1.8m       |
| 케이블           | FP-C030-PS2 | NC14000-B603-R | PS/2: 3.0m       |
|               | FP-C050-PS2 | NC14000-B605-R | PS/2: 5.0m       |
|               | FP-C018-USB | NC14000-B102-R | <b>USB: 1.8m</b> |
|               | FP-C030-USB | NC14000-B103-R | USB: 3.0m        |
|               | FP-C050-USB | NC14000-B105-R | USB: 5.0m        |
| 랙 장착 패널       | FP-P005     | NC14003-T038-R |                  |
| (4 포트 타입인 경우) |             |                |                  |

# **13. 문제해결**

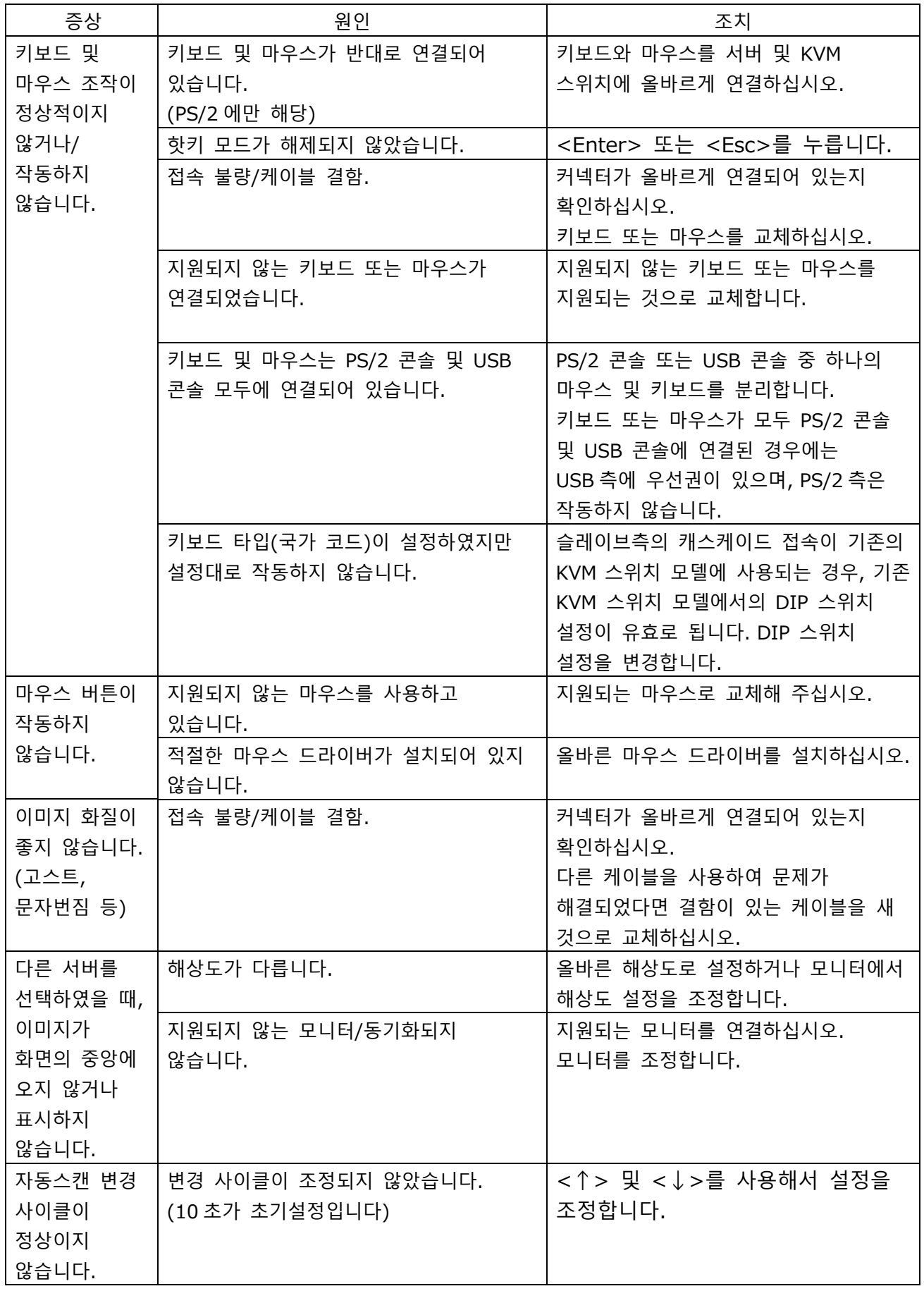

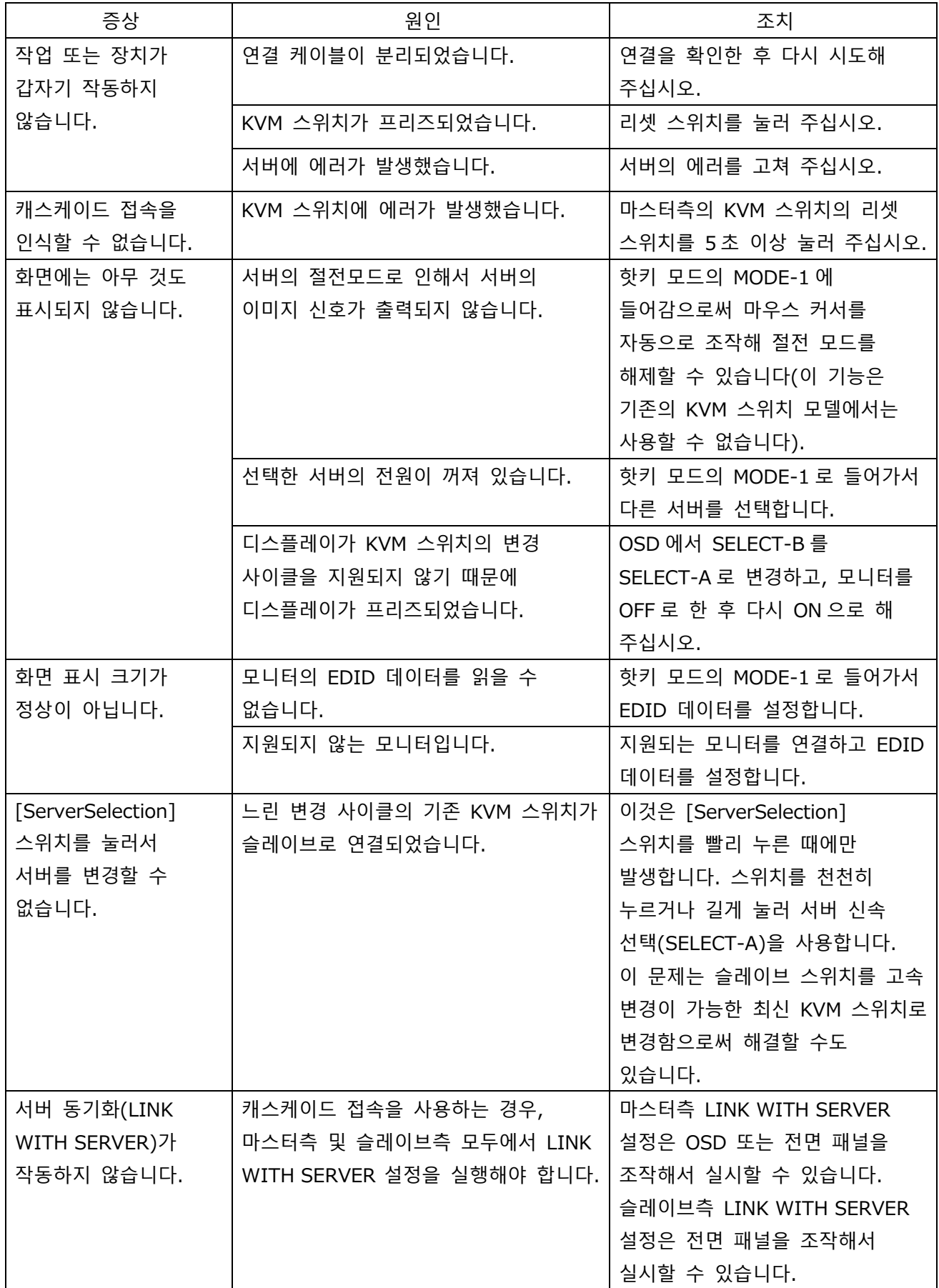

**부록. 서버명 기록 시트**

이 기록 시트를 사용해서 KVM 스위치용 설정 서버의 명칭을 기록합니다.

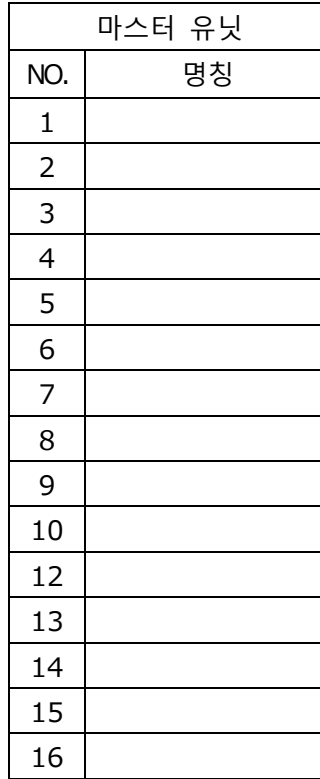

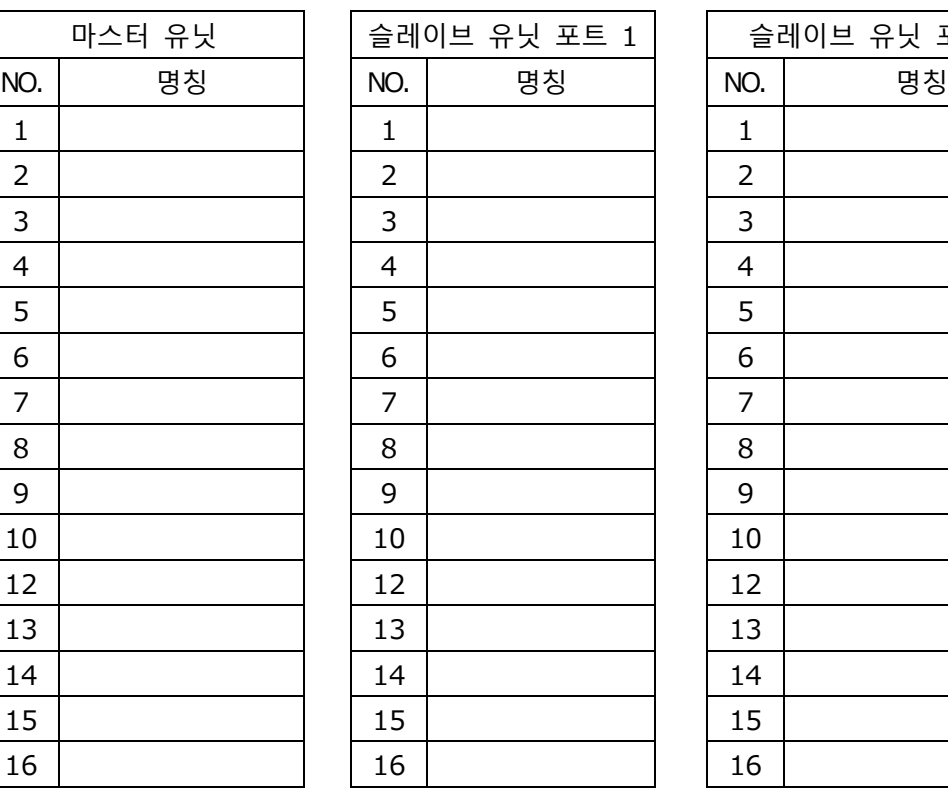

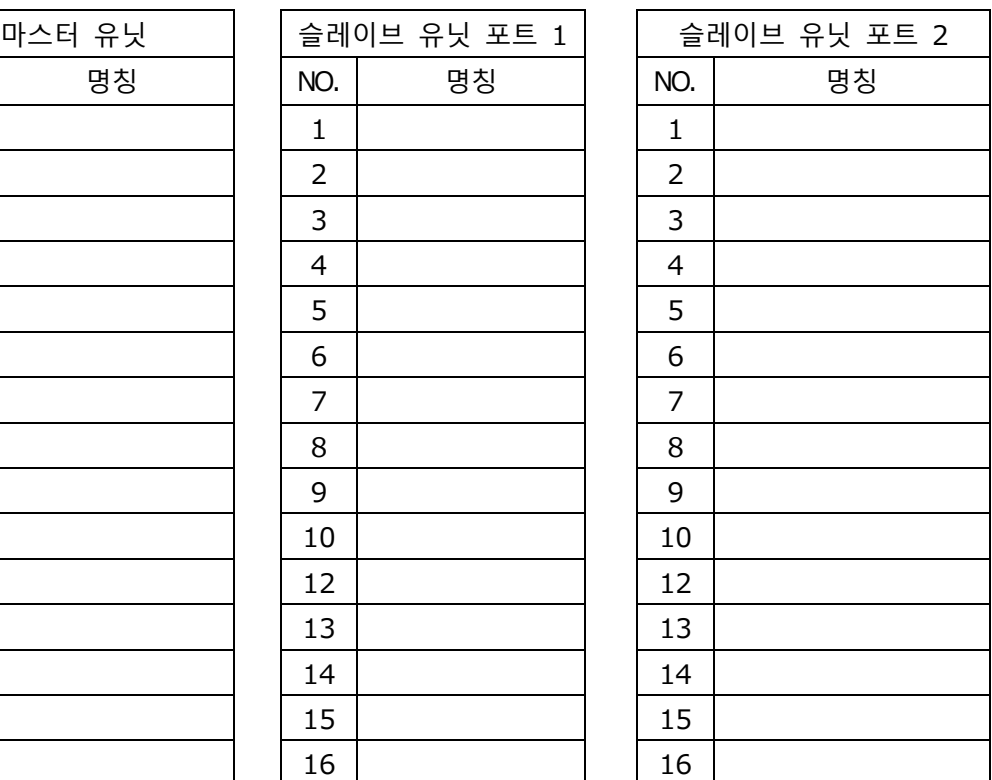

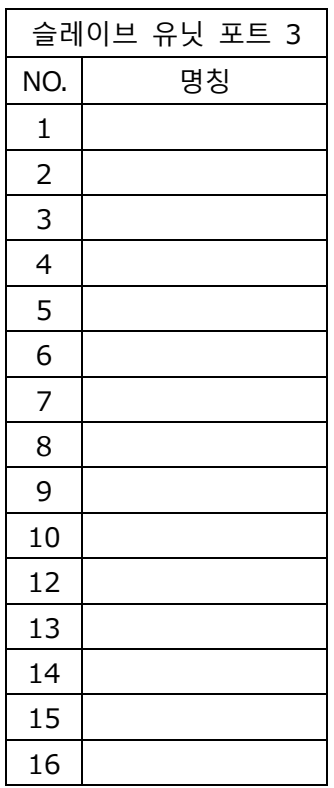

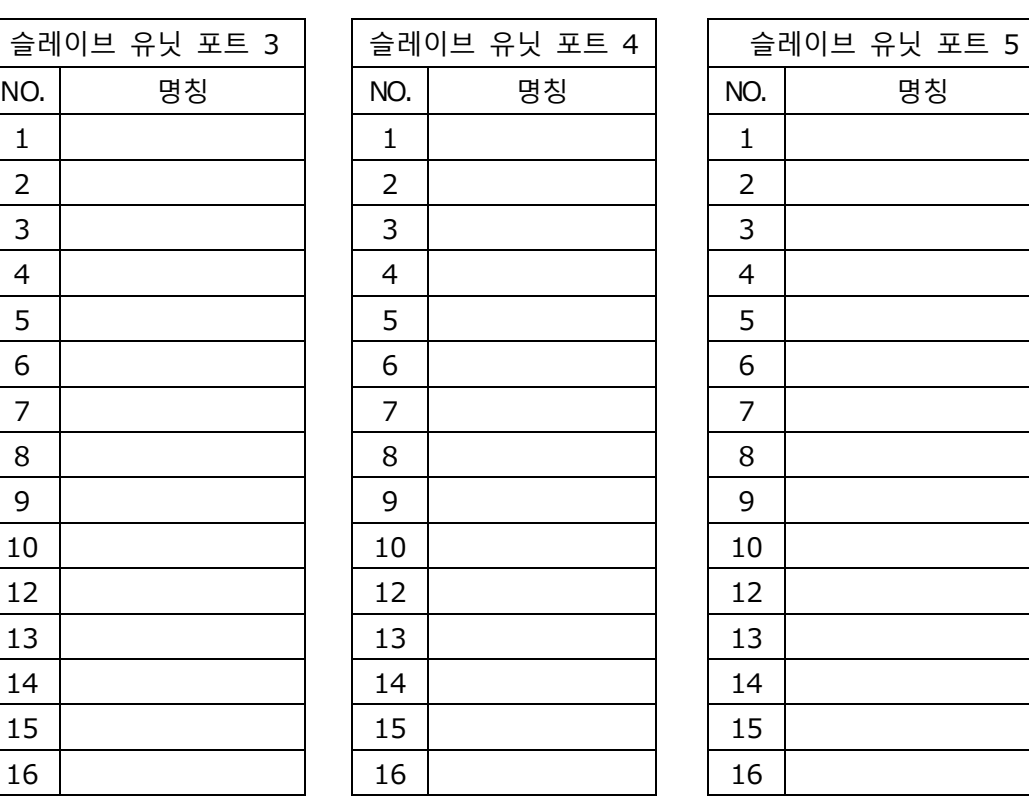

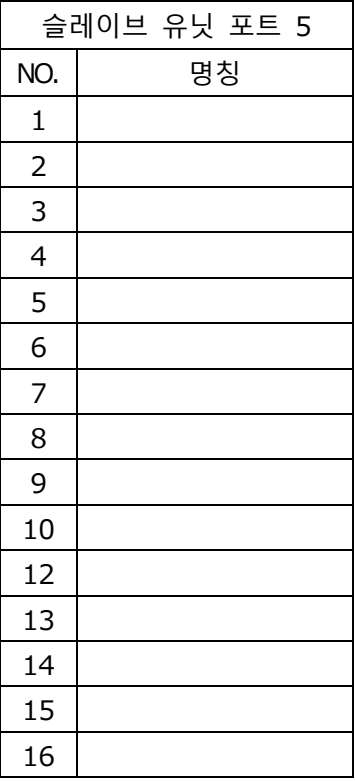

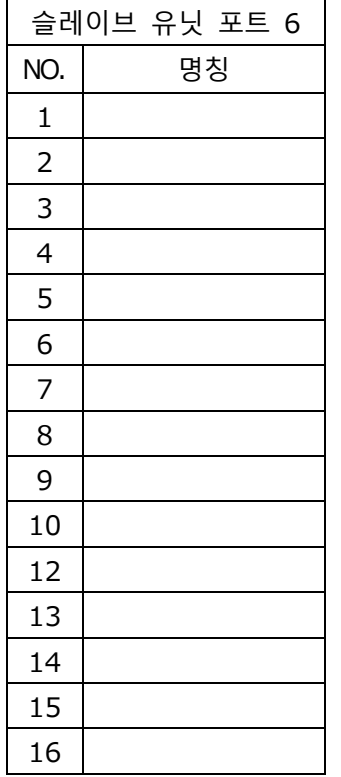

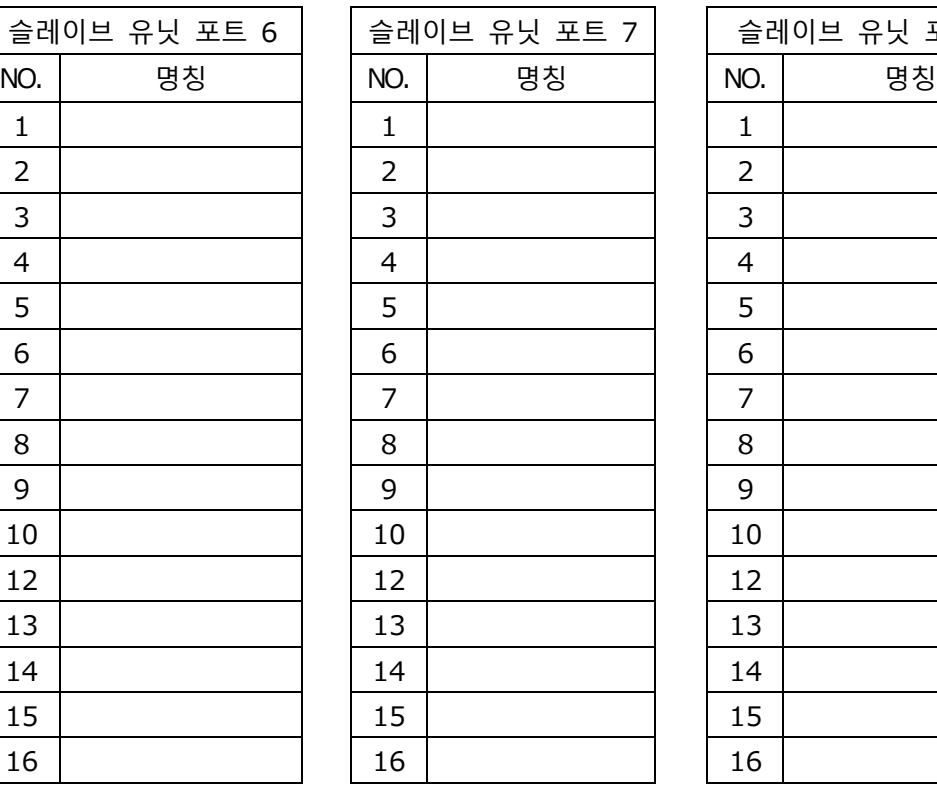

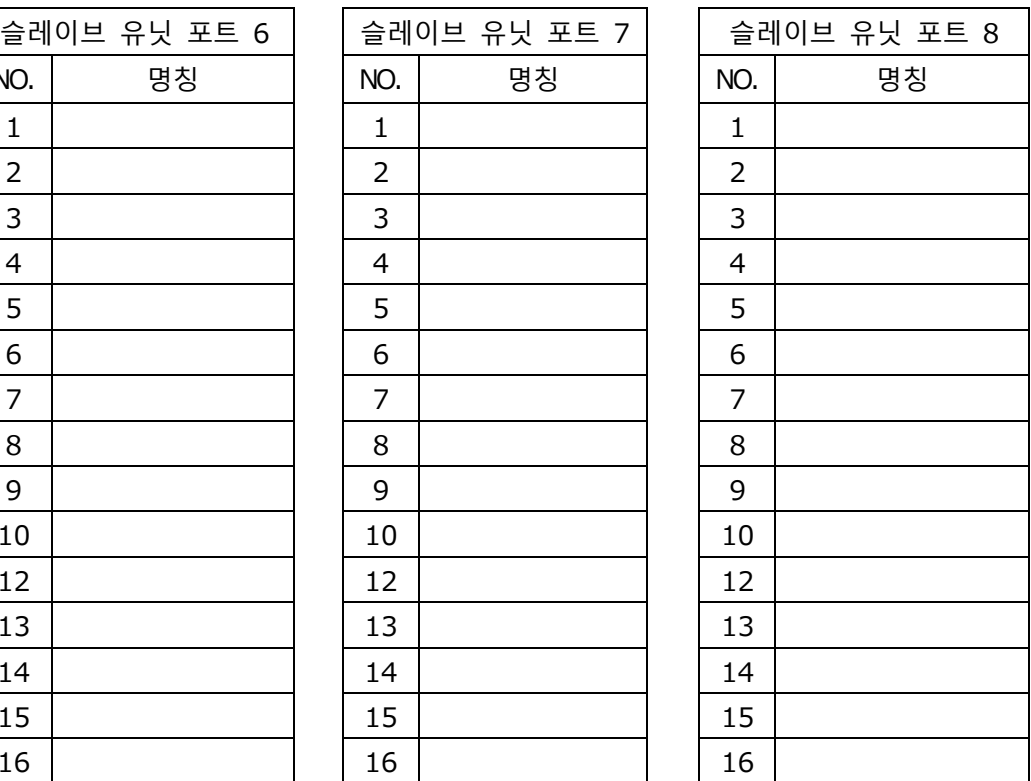

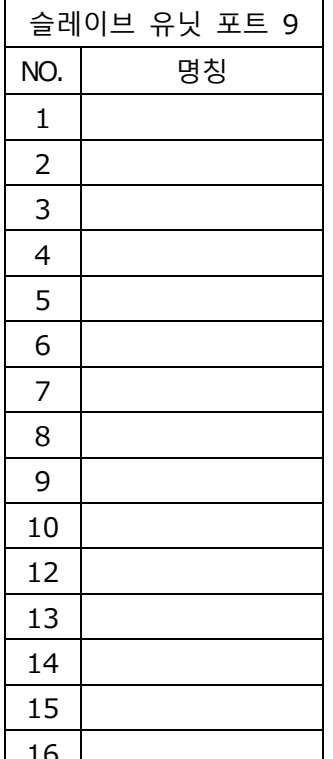

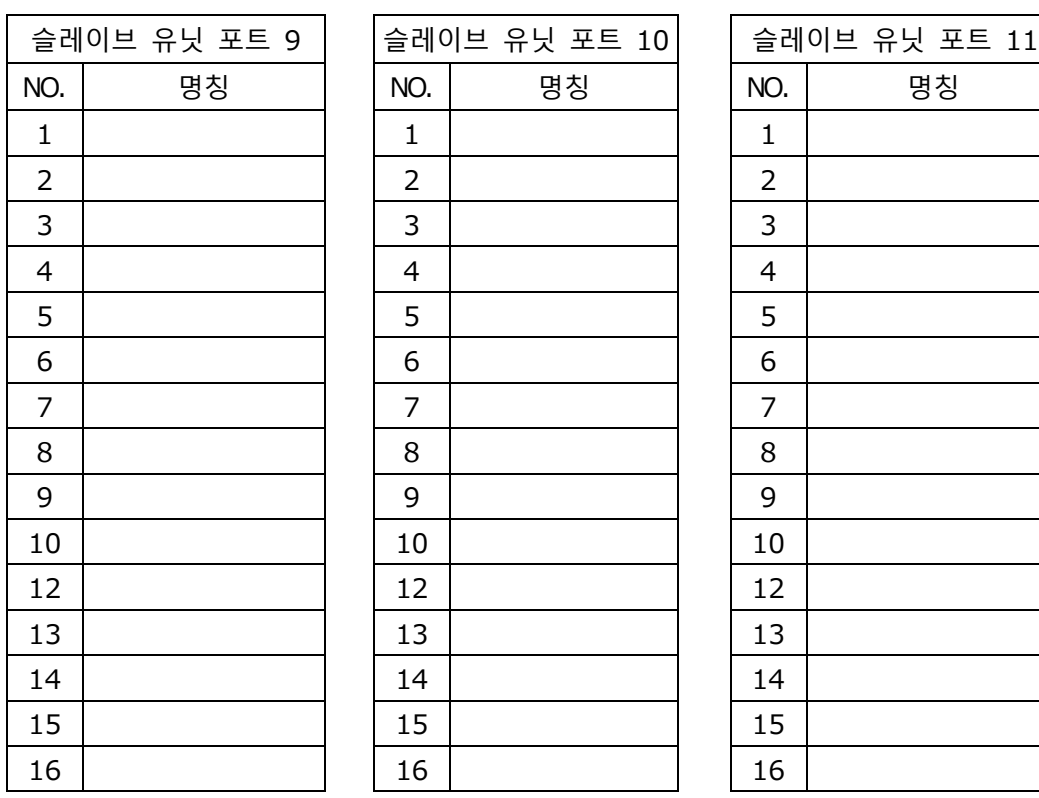

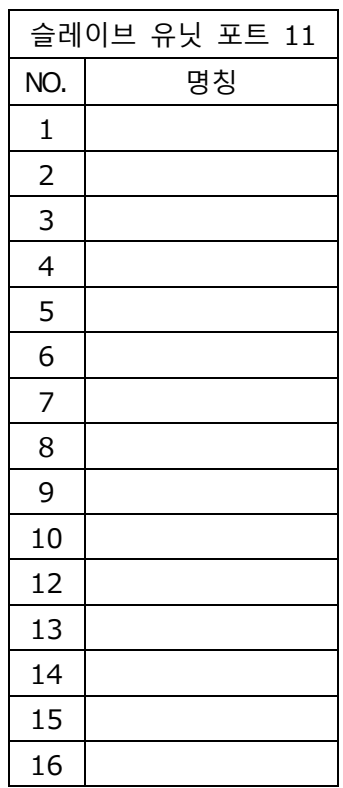

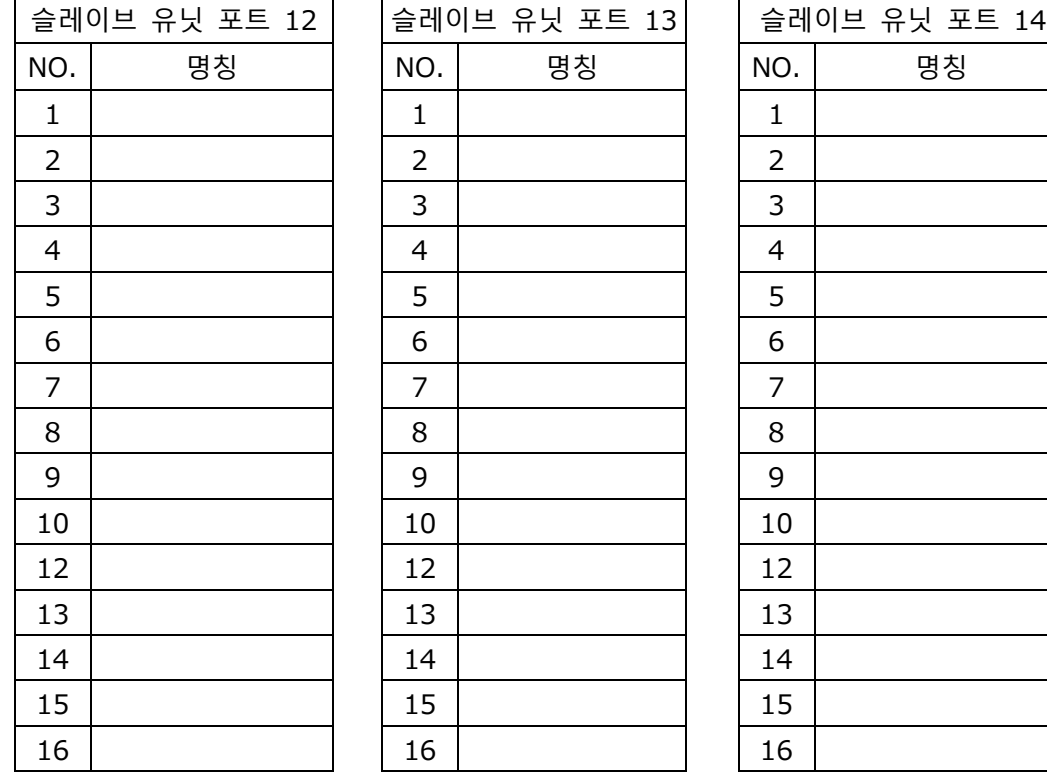

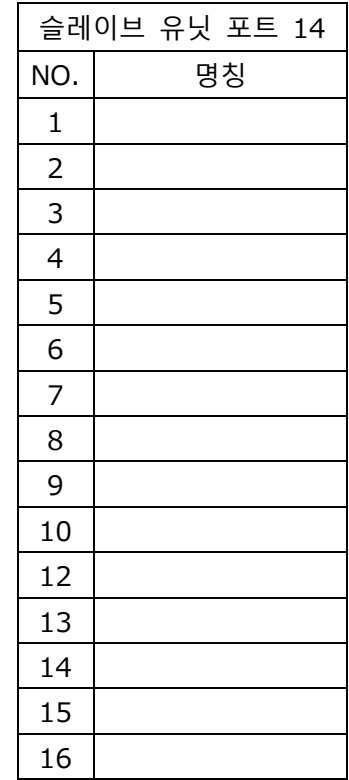

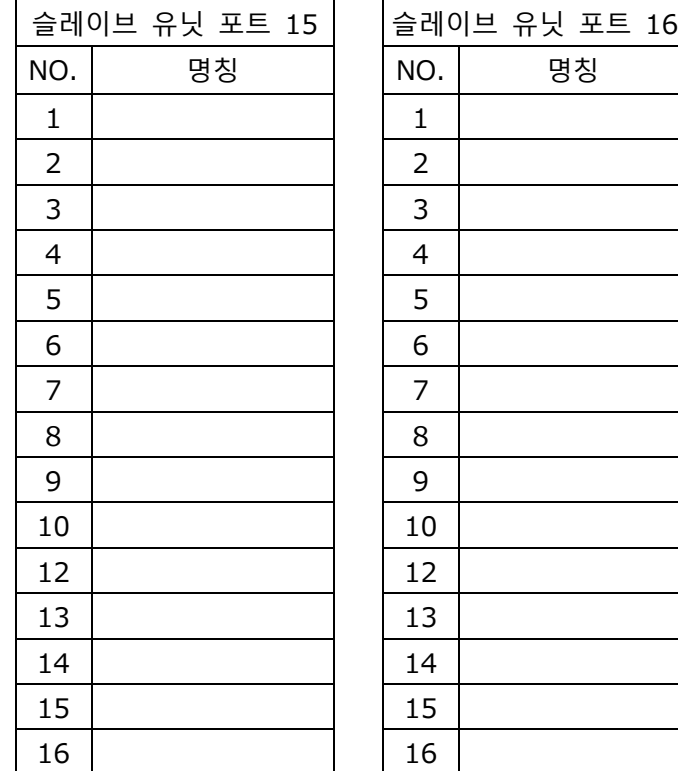

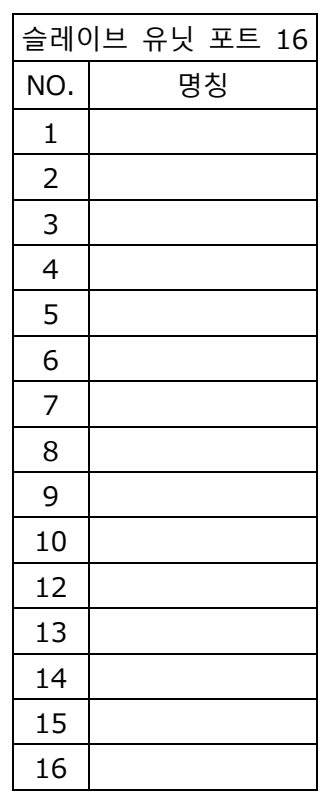

참고

# **4 포트 KVM 스위치(FS-1104MU/U) 8 포트 KVM 스위치(FS-1108MU/U) 16 포트 KVM 스위치(FS-1116MU/U)**

**사용설명서**

*2024* **년** *2* **월 발행** *FCL COMPONENTS LIMITED* **발행**

일본에서 인쇄

- **본 설명서의 내용은 공지없이 변경될 수 있습니다***. FCL COMPONENTS LIMITED* **는 본 설명서의 정보를 이용함으로써 발생하는 제** *3* **자의 특허권 또는 기타 권리의 침해에 대해 책임을 지지 않습니다***.*
- **본 설명서의 내용은** *FCL COMPONENTS LIMITED* **의 사전 허가없이 <sup>그</sup> 부분 또는 전체를 복제 또는 배포해서는 안됩니다***.*

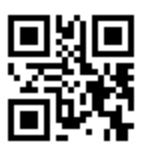

240201 (NC14004-L219AA-03)